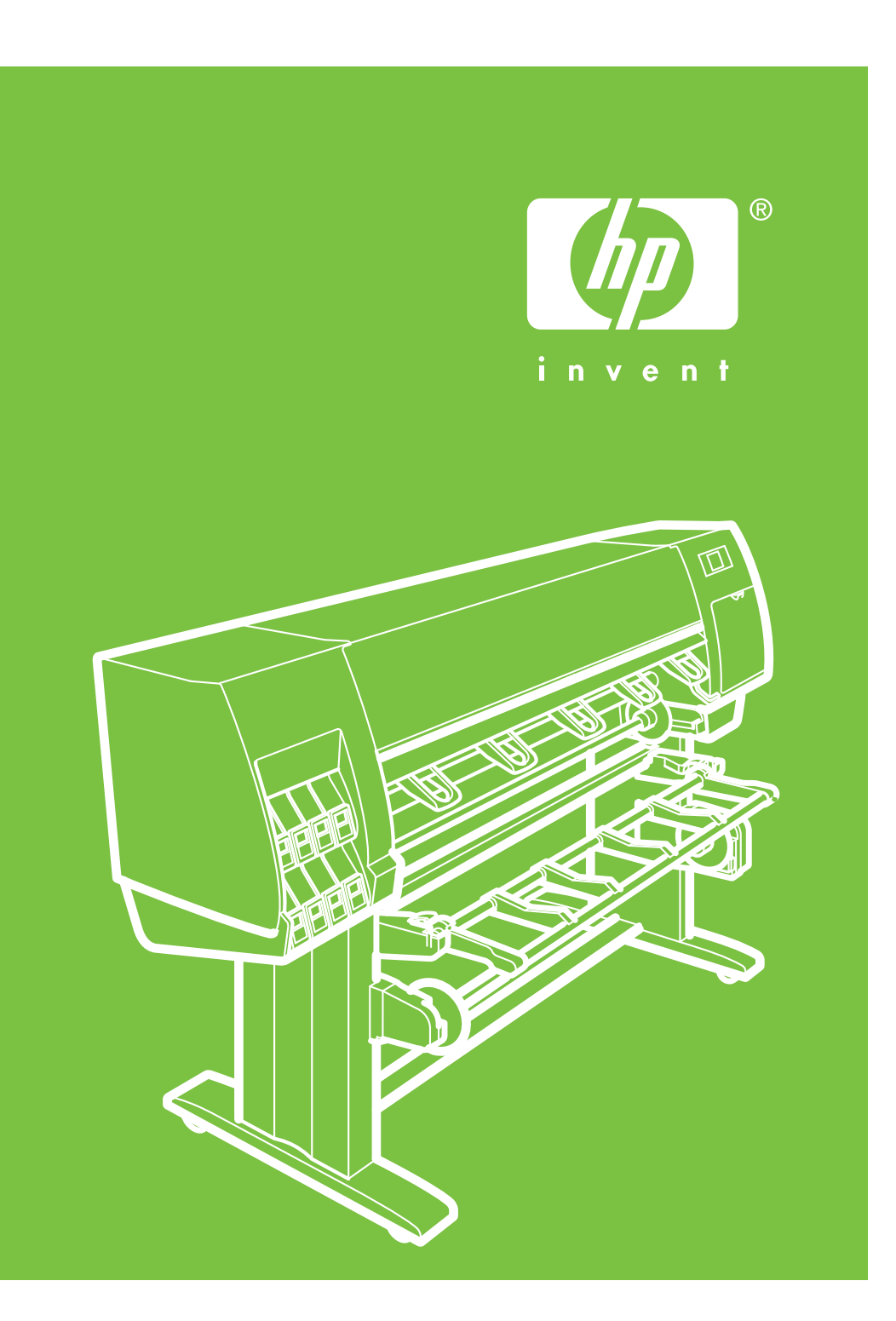

# **Stampante** HP Designjet Z6100 da 60" Istruzioni per l'installazione

©2007 Hewlett-Packard Company. Inkjet Commercial Division Avenida Graells 501 08174 Sant Cugat del Vallès, Barcellona Spagna

Tutti i diritti riservati.

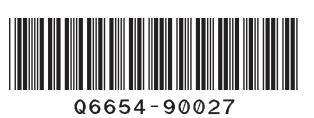

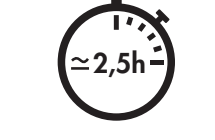

Il tempo necessario per l'installazione della stampante è di circa 160 minuti.

> $\blacklozenge$ Pagina 1

Queste istruzioni descrivono le procedure per l'installazione della stampante. Le icone utilizzate in questo documento sono disponibili anche sulla confezione della stampante. Le icone consentono di individuare le parti necessarie durante i vari passaggi dell'installazione. Poiché vengono fornite viti di riserva, alcune viti potrebbero risultare inutilizzate dopo l'installazione della stampante.

 $\sqrt{11}$ 

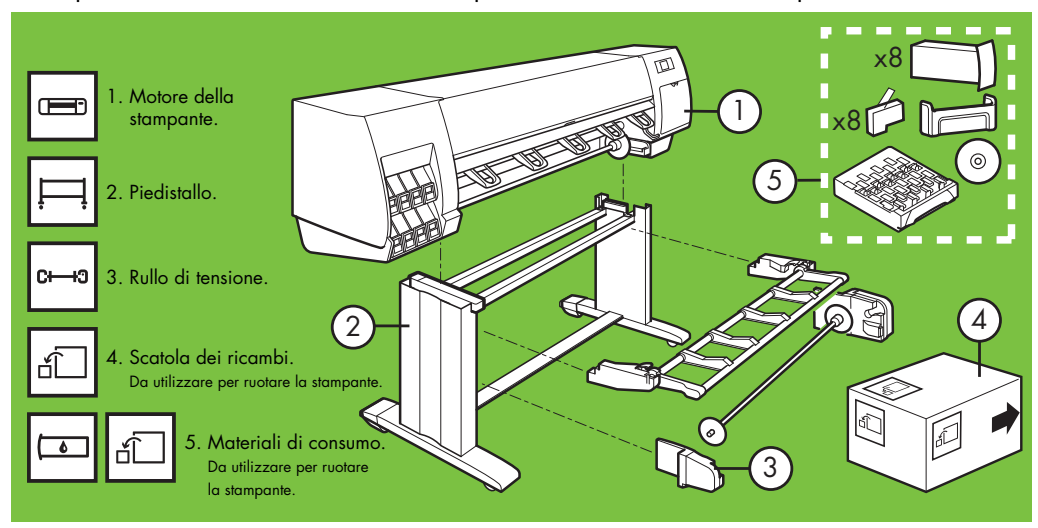

**Leggere attentamente queste istruzioni**

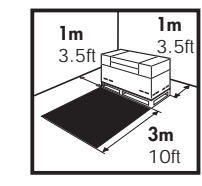

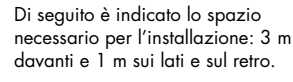

Per determinate operazioni, sono necessarie 4 persone.

### Rimozione dalla scatola di imballaggio Passaggi 1–4. x2 È necessario Per questa operazione sono necessarie 2 persone. Tempo richiesto: 5 minuti. **5'**

disporre delle

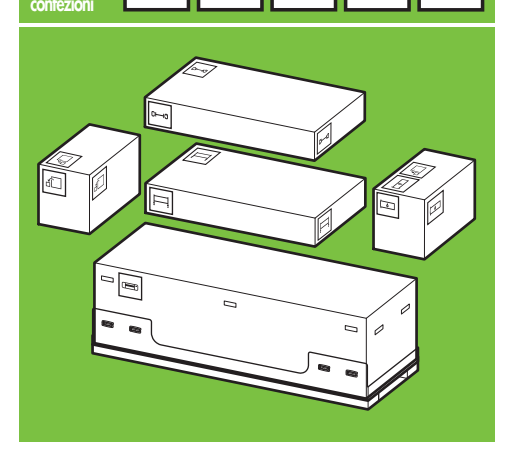

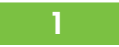

Rimuovere le 4 maniglie in plastica superiori dai lati della scatola (due su ciascun lato), quindi rimuovere con cautela i due coperchi laterali, in senso verticale.

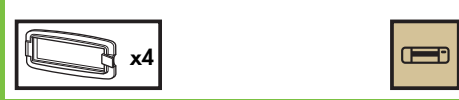

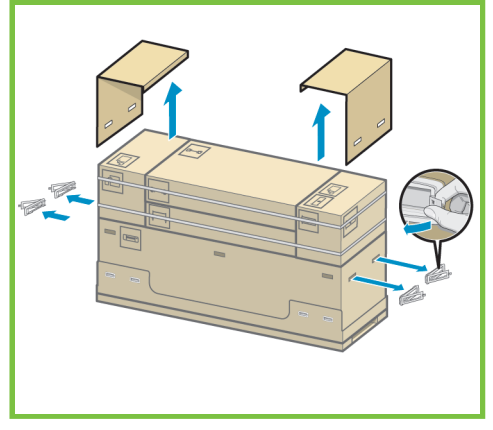

# $\overline{2}$

Tagliare con cautela le fascette intorno alle scatole. Assicurarsi che le scatole non cadano una volta tagliate le fascette.

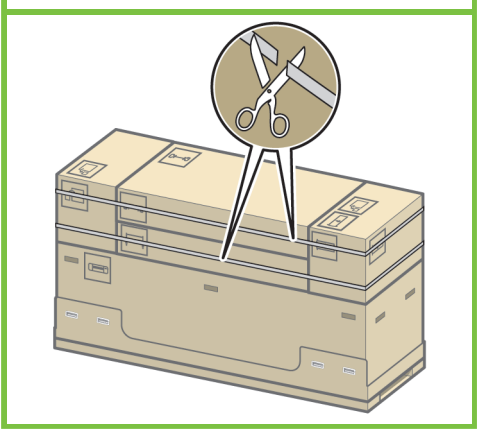

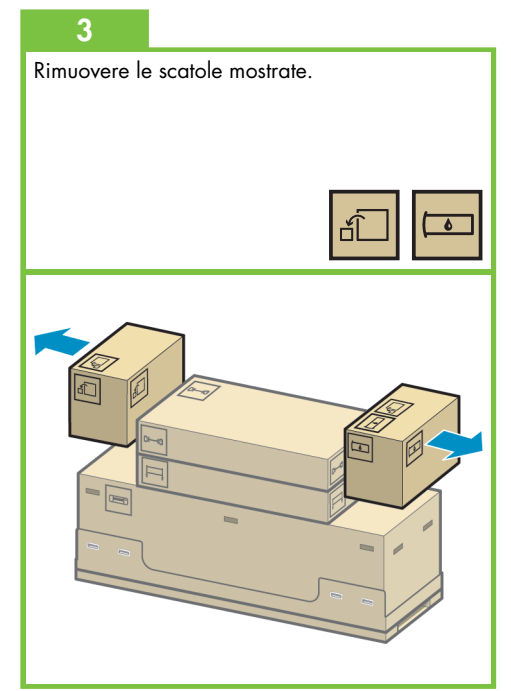

Pagina 2

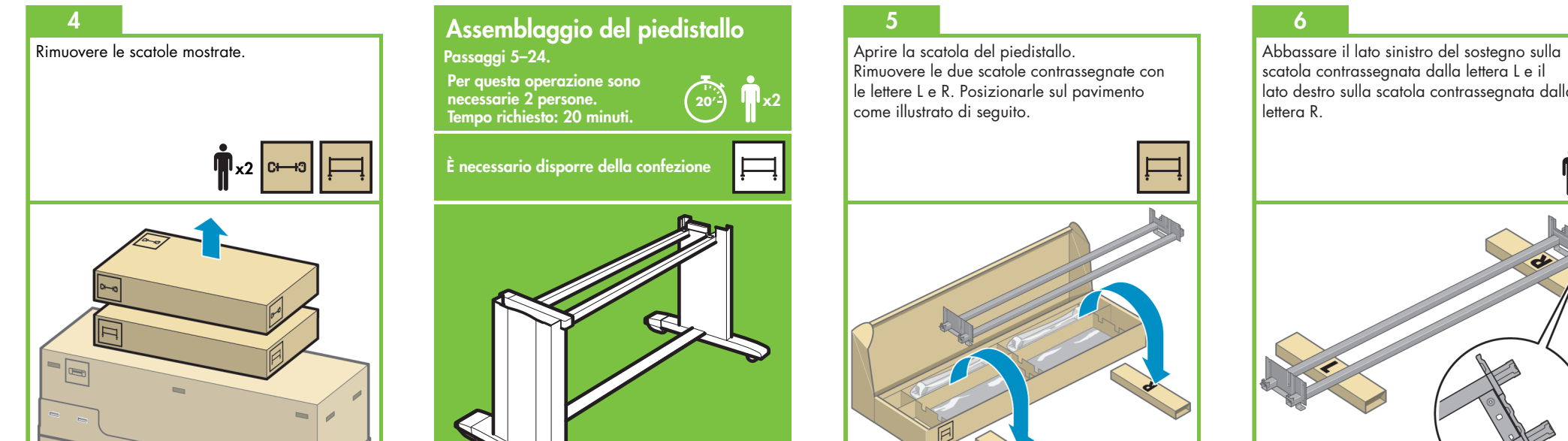

Passaggi 5–24. Per questa operazione sono

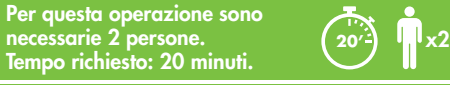

È necessario disporre della confezione

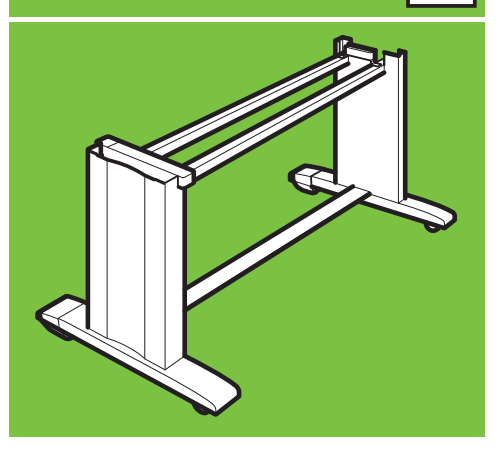

# 5

Aprire la scatola del piedistallo. Rimuovere le due scatole contrassegnate con le lettere L e R. Posizionarle sul pavimento come illustrato di seguito.

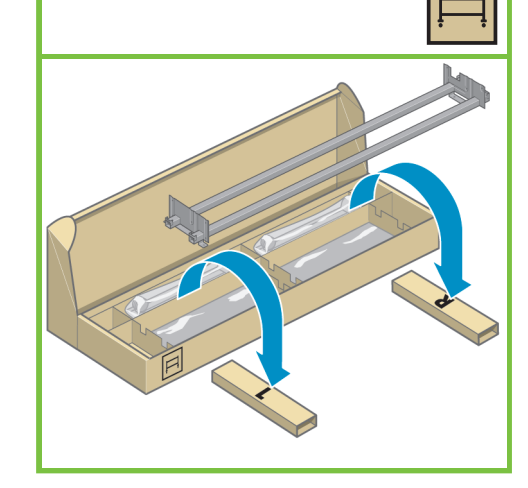

# scatola contrassegnata dalla lettera L e il lato destro sulla scatola contrassegnata dalla lettera R.

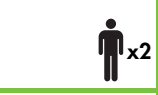

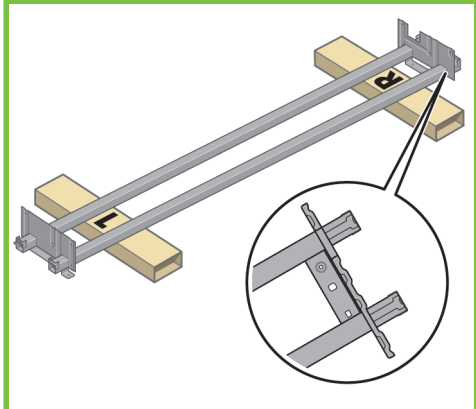

Prendere il sacchetto delle viti e il cacciavite in dotazione. Quest'ultimo è leggermente magnetizzato. Poiché vengono fornite viti di riserva, alcune viti potrebbero risultare inutilizzate dopo l'installazione della stampante.

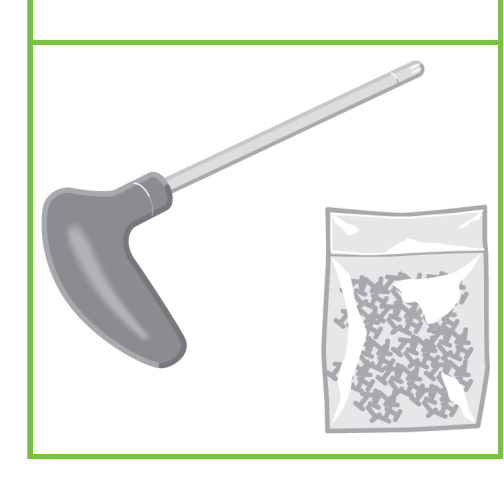

# 8

Rimuovere il piede stabilizzatore sinistro dalla scatola, quindi i due pezzi all'interno dello stesso.

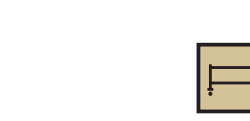

# 9

Abbassare il piede stabilizzatore sinistro sul lato sinistro del sostegno. Il piede stabilizzatore sinistro può essere fissato soltanto al lato sinistro del sostegno.

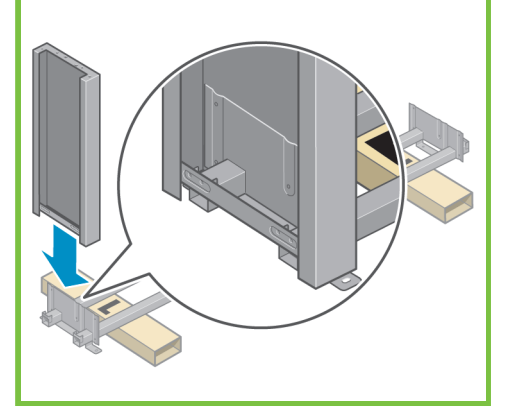

# 10

Utilizzando quattro viti sul lato interno del piede stabilizzatore sinistro, fissare il piede stabilizzatore sinistro al sostegno.

# x4

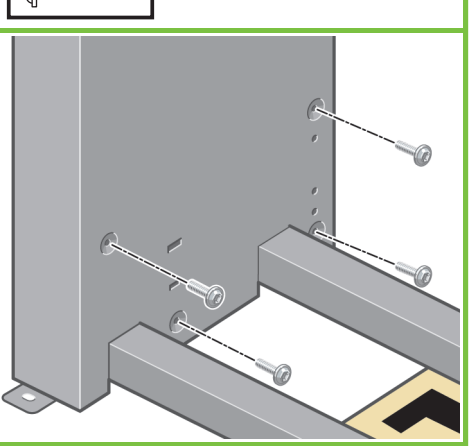

Pagina 3

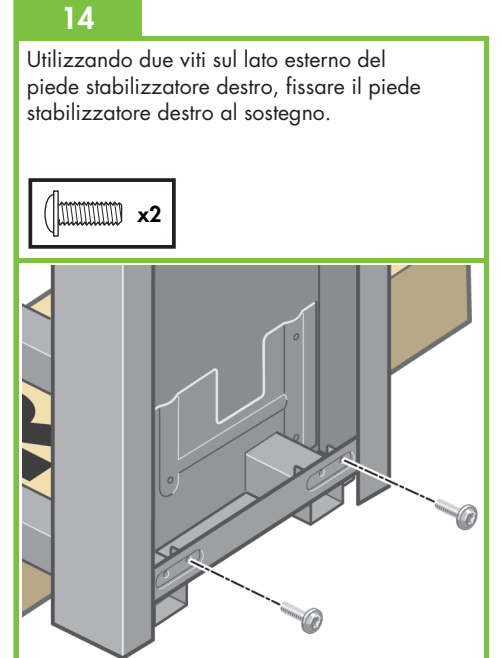

# 11

Utilizzando due viti sul lato esterno del piede stabilizzatore sinistro, fissare il piede stabilizzatore sinistro al sostegno.

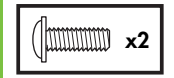

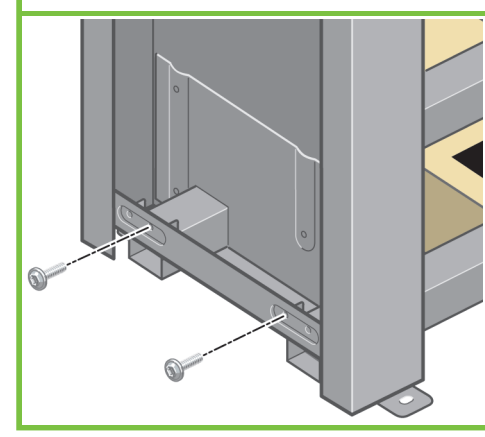

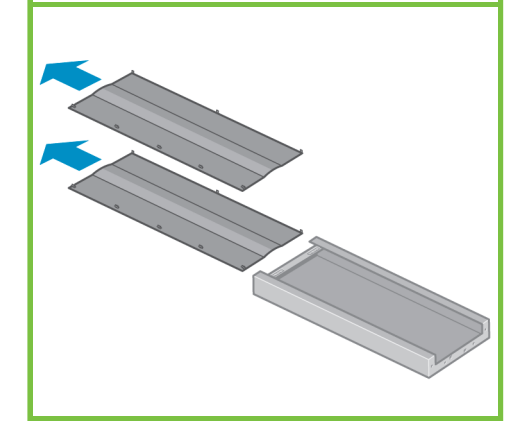

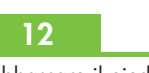

Abbassare il piede stabilizzatore destro sul lato destro del sostegno. Il piede stabilizzatore destro può essere fissato soltanto al lato destro del sostegno.

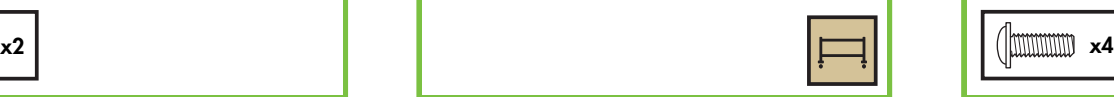

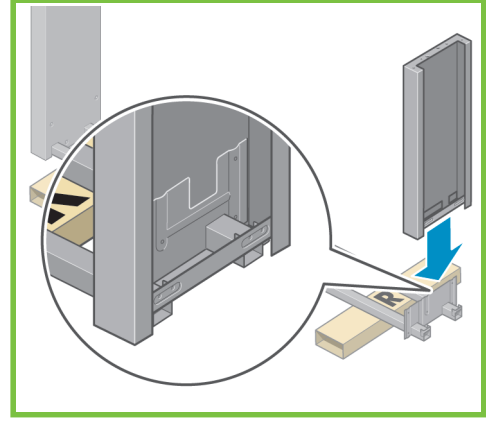

# 13

Utilizzando quattro viti sul lato interno del piede stabilizzatore destro, fissare il piede stabilizzatore destro al sostegno.

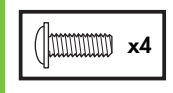

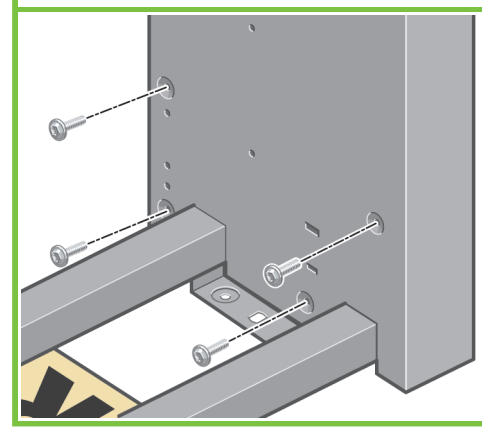

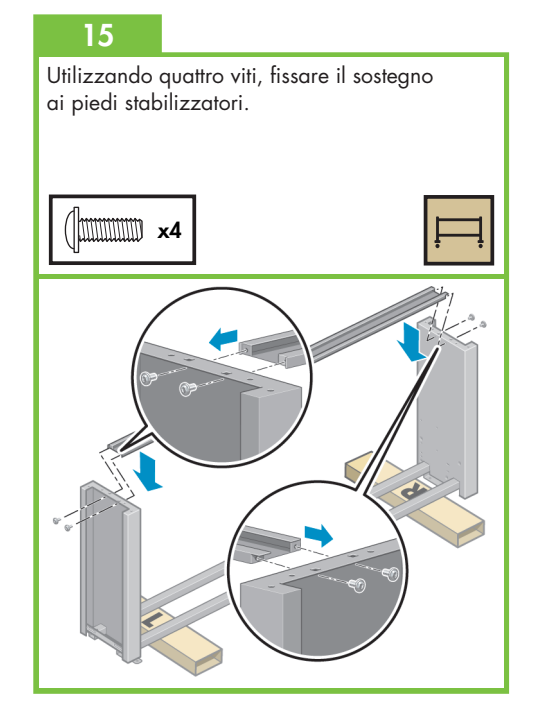

Due rotelle dei piedini sono ricoperte da materiale antiscivolo. NON RIMUOVERE ancora questo materiale.

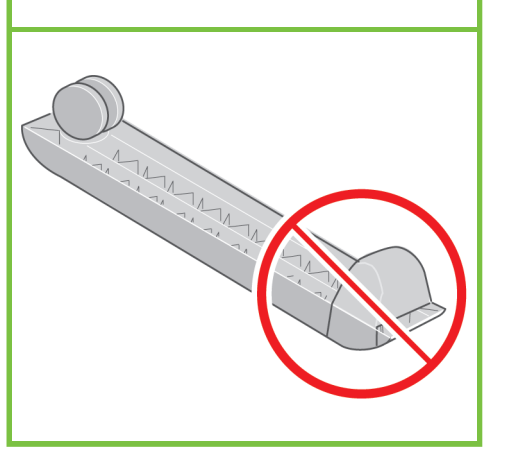

# 17

Posizionare un piedino sul piede stabilizzatore sinistro. I perni consentono di posizionare correttamente il piedino. Non rimuovere il materiale antiscivolo dalla rotella.

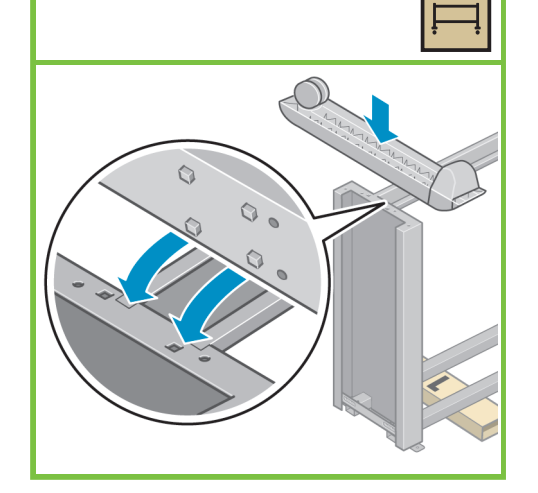

# 18

Utilizzando quattro viti, fissare il piedino al piede stabilizzatore sinistro. Stringere parzialmente ciascuna vite, quindi serrarle completamente.

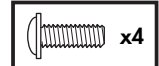

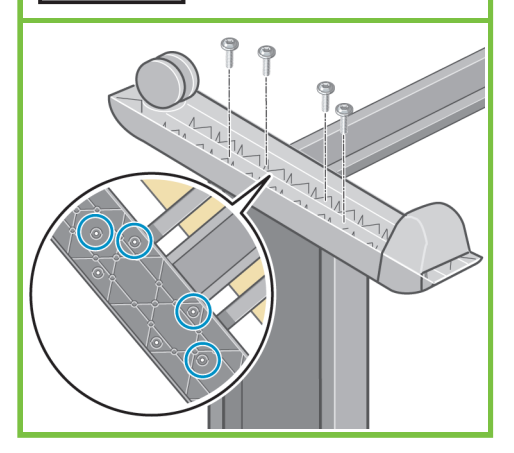

Pagina 4

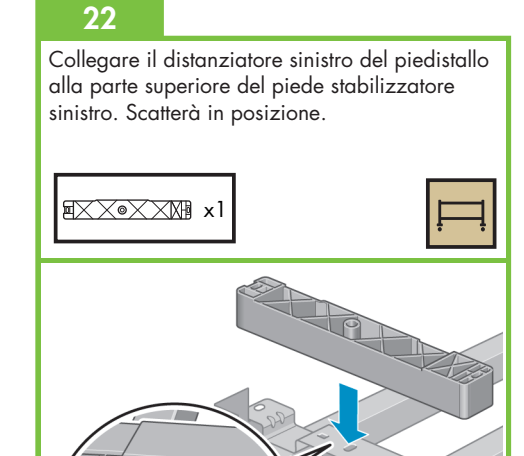

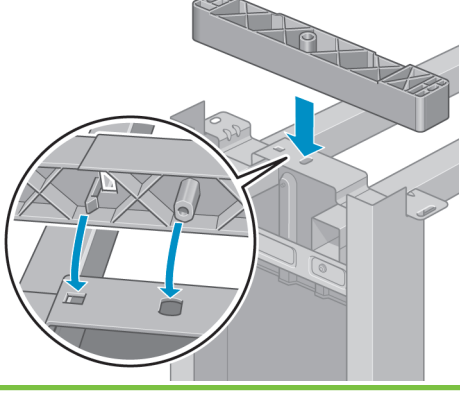

# 19

Posizionare l'altro piedino sul piede stabilizzatore destro. I perni consentono di posizionare correttamente il piedino. Non rimuovere il materiale antiscivolo dalla rotella.

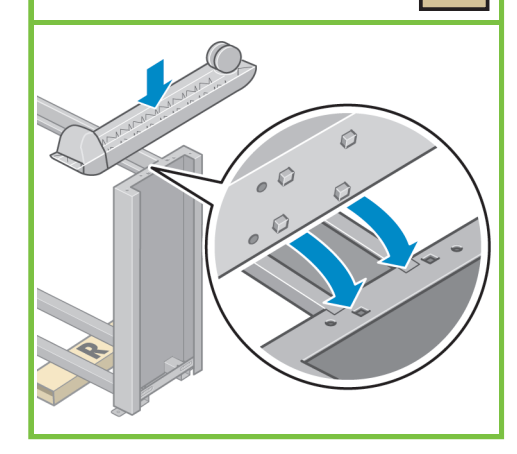

# 20

x4

Utilizzando quattro viti, fissare il piedino al piede stabilizzatore destro. Stringere parzialmente ciascuna vite, quindi serrarle completamente.

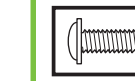

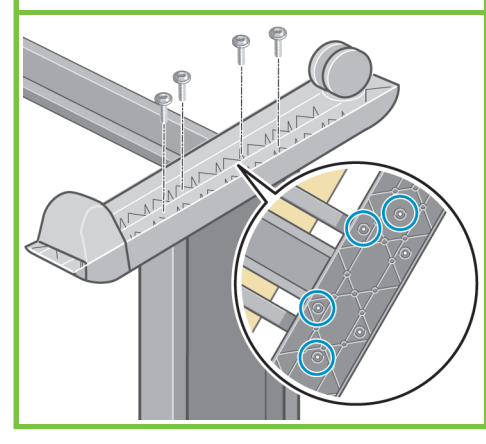

21

Portare il piedistallo in posizione verticale.

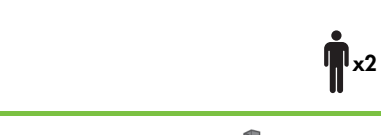

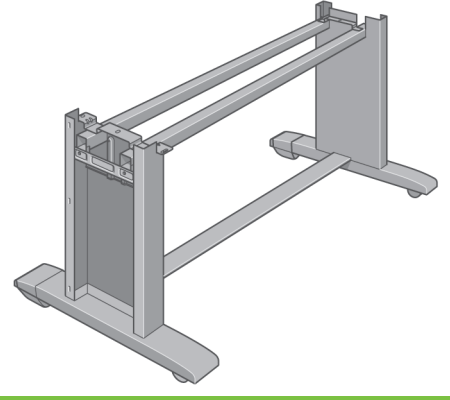

Collegare il distanziatore destro del piedistallo alla parte superiore del piede stabilizzatore destro.

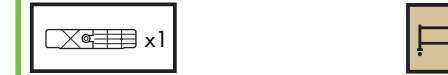

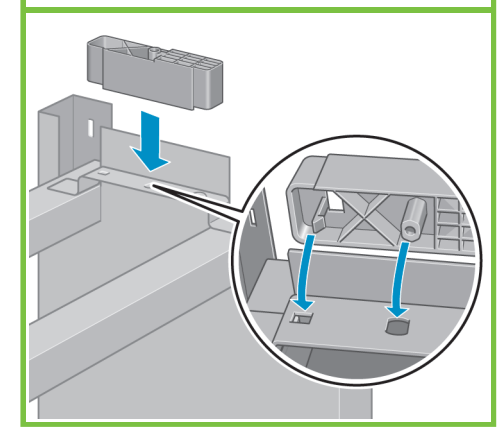

# 24

Posizionare il coperchio del piede stabilizzatore sinistro e destro davanti ai piedi stabilizzatori (1), quindi agganciare il bordo posteriore (2).

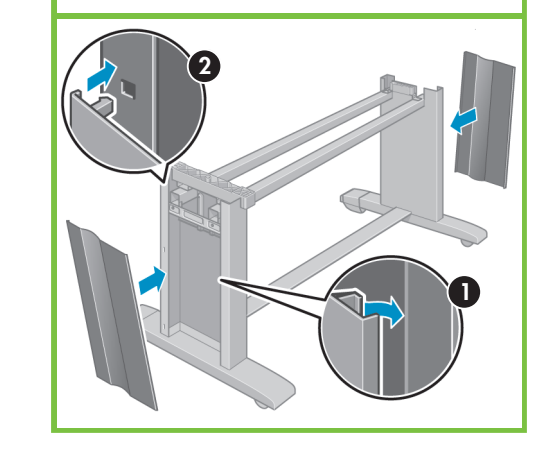

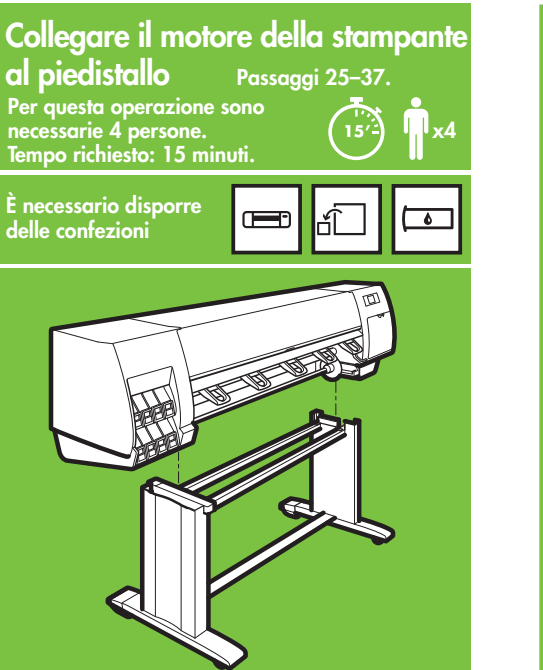

25 Rimuovere le otto maniglie di plastica, quindi la scatola mostrata.  $\bigotimes$  x2 x8 Se S

Pagina 5

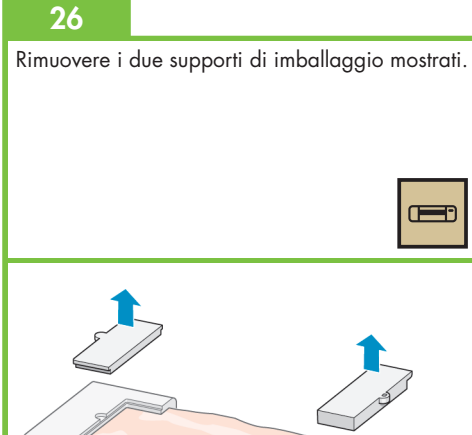

# 27

Togliere la plastica protettiva dalla base della stampante (1), quindi rimuovere le due bustine di essiccante (2).

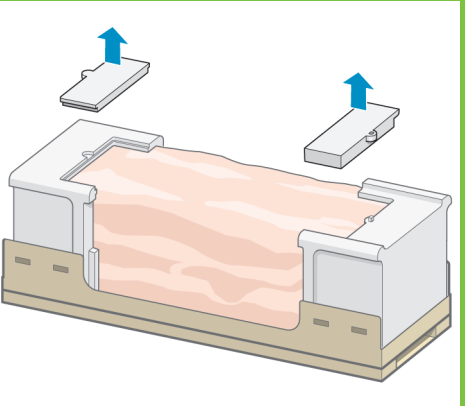

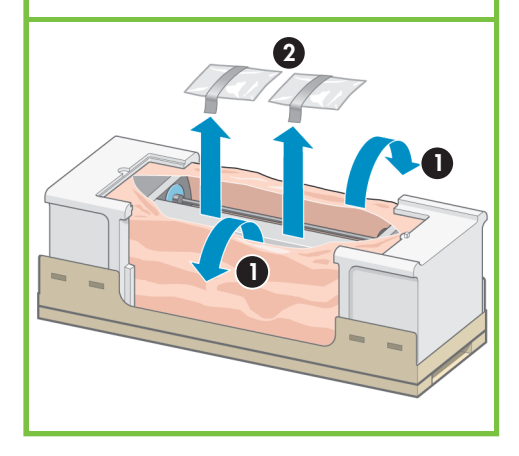

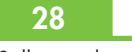

Sollevare il gruppo piedistallo sul motore della stampante. Il materiale antiscivolo deve essere rivolto verso il retro della stampante.

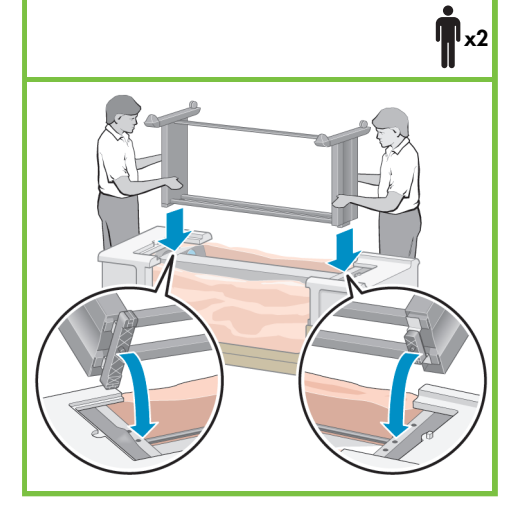

Con una vite, fissare il lato destro del piedistallo al motore della stampante. Assicurarsi che la vite sia completamente serrata.

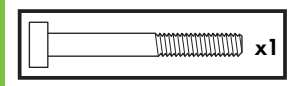

29

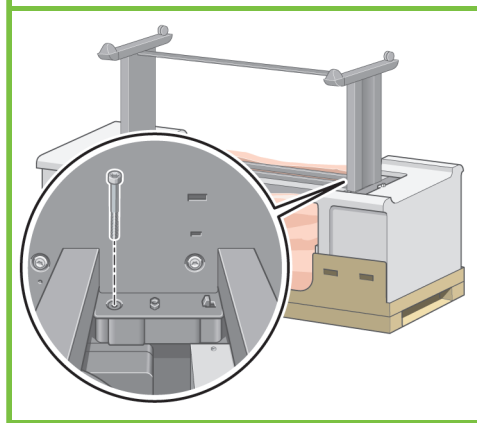

Con due viti, collegare il lato sinistro del piedistallo alla stampante. Assicurarsi che siano completamente serrate.

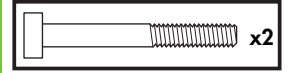

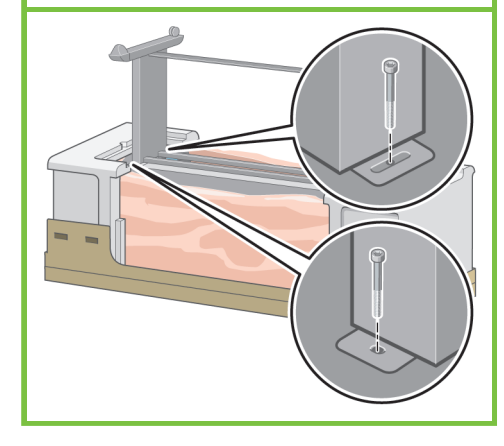

# 31

Posizionare le scatole contenenti i materiali di consumo e i ricambi sul retro della scatola della stampante. Le frecce sulle scatole devono essere rivolte verso la scatola della stampante. Verificare che il materiale antiscivolo sia fissato

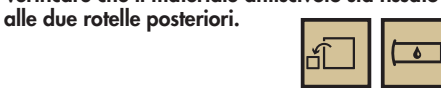

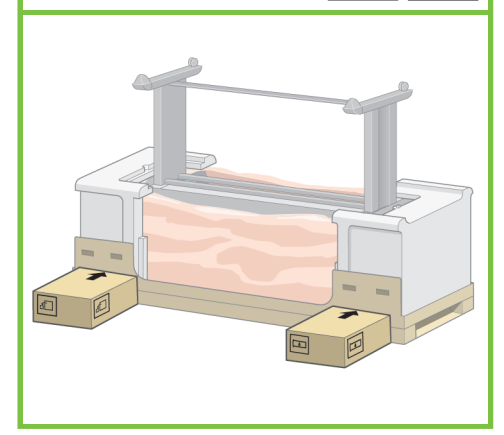

# 32

Capovolgere la stampante sopra le scatole dei materiali di consumo e dei ricambi. Per questa operazione sono necessarie quattro persone.

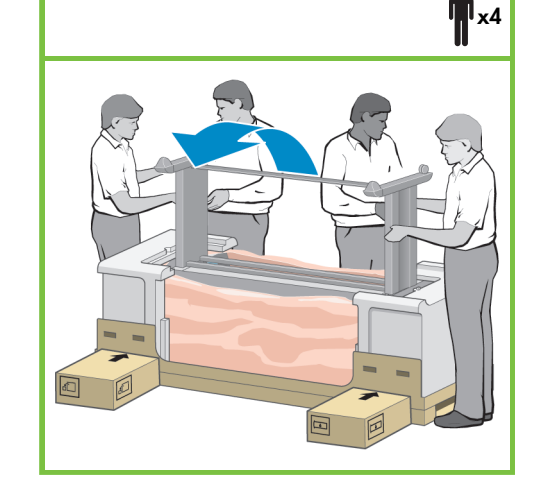

# 33

37

Ruotare la stampante finché il lato posteriore non si appoggia alle scatole dei ricambi e dei materiali di consumo e le rotelle su cui è presente il materiale antiscivolo non toccano il pavimento.

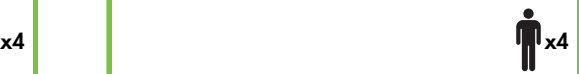

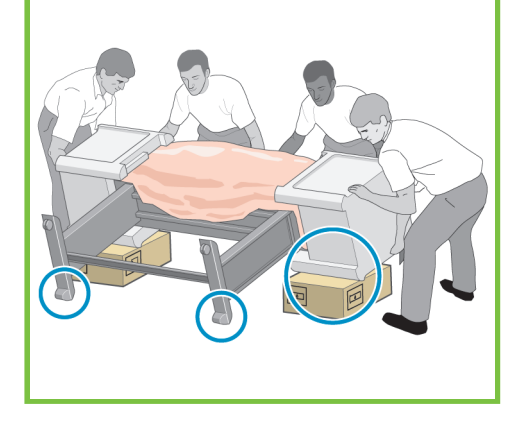

Pagina 6

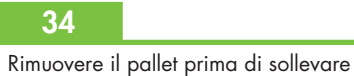

la stampante in posizione verticale.

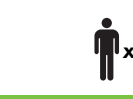

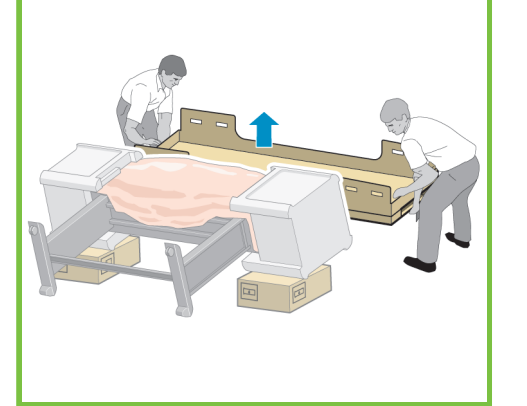

# 35

Utilizzare i supporti posti sul retro del motore della stampante per sollevare con cautela la stampante in posizione verticale. Per questa operazione sono necessarie quattro persone.

 $x2$  and  $x4$ 

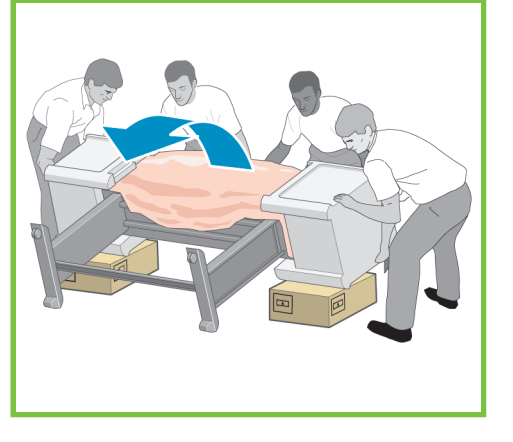

# 36

Rimuovere i due imballaggi laterali di polistirolo e il rivestimento in plastica dal motore della stampante.

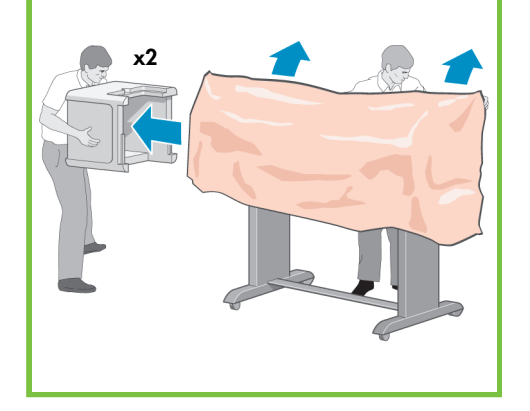

# Rimuovere il materiale antiscivolo dalle due rotelle posteriori del gruppo piedistallo.

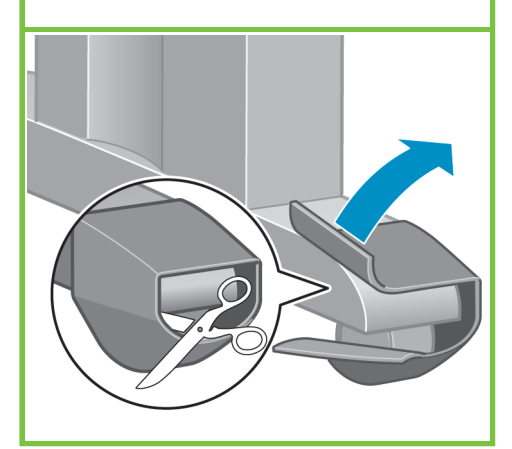

### Installazione del rullo di tensione Passaggi 38–68. Per questa operazione è sufficiente بي<del>س</del><br>35'2 una sola persona. x1 Tempo richiesto: 35 minuti. È necessario disporre  $\overline{\bullet}$  $C \rightarrow C$ delle confezioni

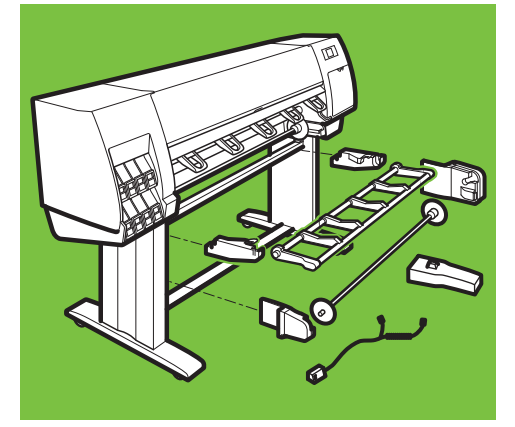

# 38

Individuare i quattro fori posti all'interno del piede stabilizzatore destro. I fori servono a fissare il motore del rullo di tensione.

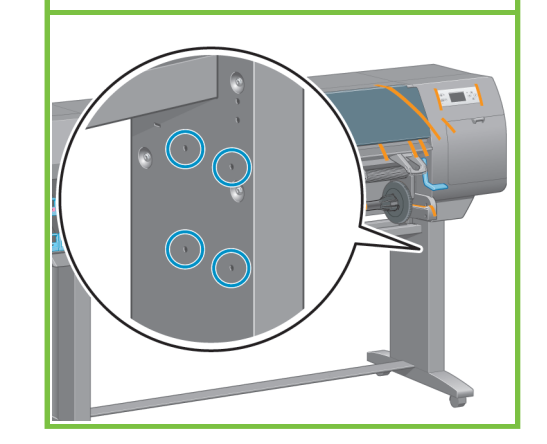

# 39

Prendere il sacchetto delle viti incluso nella confezione del rullo di tensione.

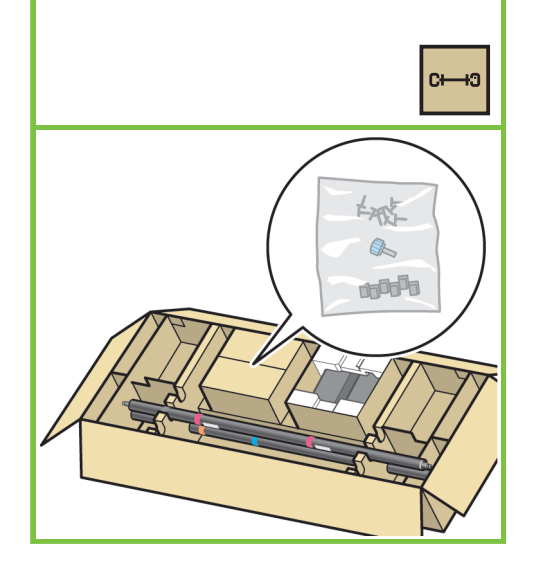

# 40

Inserire due viti nei fori anteriori. Fra la testa delle viti e il piede è necessario lasciare spazio sufficiente per fissare il motore del rullo di tensione.

# **MMM** x2

44

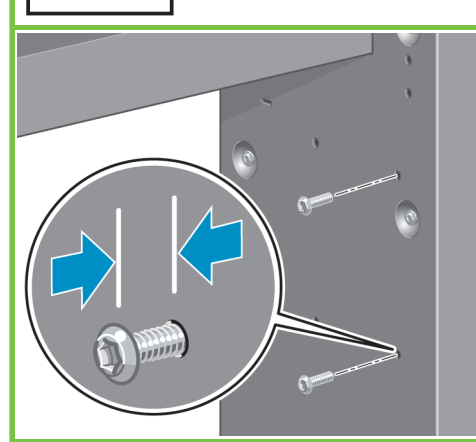

### Pagina 7

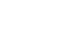

Individuare i tre fori posti all'interno del piede stabilizzatore sinistro. I fori servono a fissare il lato sinistro del rullo di tensione.

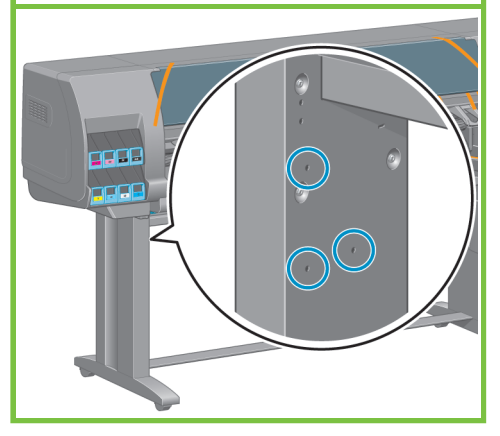

# 41

Fissare il motore del rullo di tensione alle due viti, quindi tirarlo verso il basso in modo che sia tenuto saldamente.

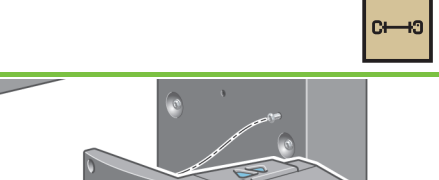

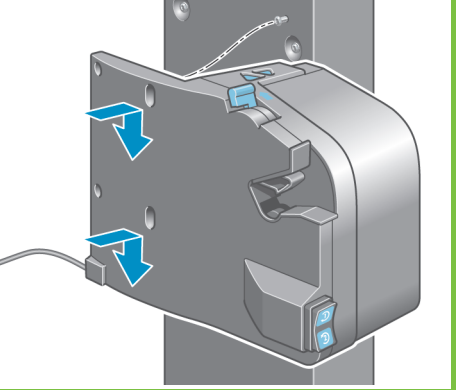

# 42

Utilizzare due viti per fissare la parte posteriore del motore al piedistallo e stringere le quattro viti.

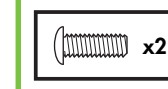

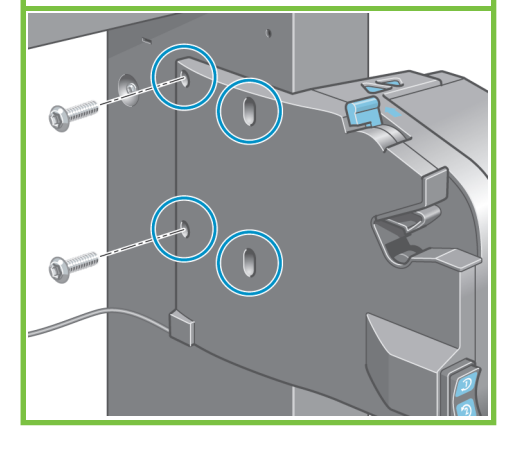

# 43

Utilizzare lo spinotto parallelo per collegare il motore del rullo di tensione alla porta parallela presente sul retro della stampante.

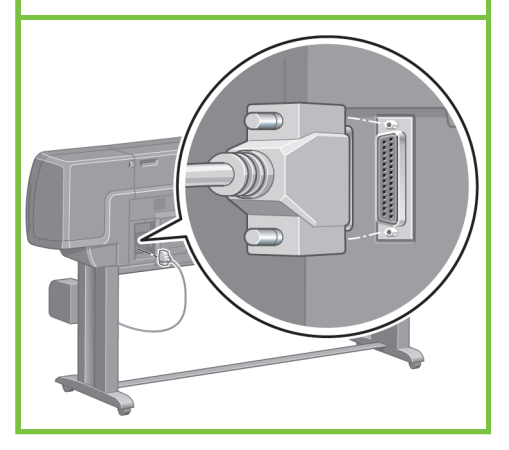

Inserire due viti nei fori anteriori. Fra la testa delle viti e il piede è necessario lasciare spazio sufficiente per fissare il lato sinistro del rullo di tensione.

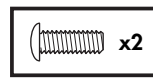

49

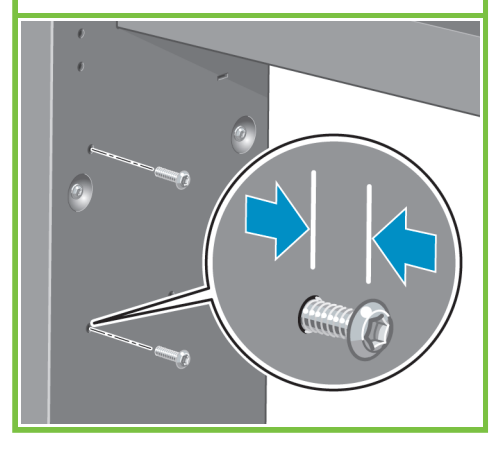

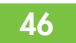

Fissare il lato sinistro del rullo di tensione alle due viti, quindi tirarlo verso il basso in modo che sia tenuto saldamente.

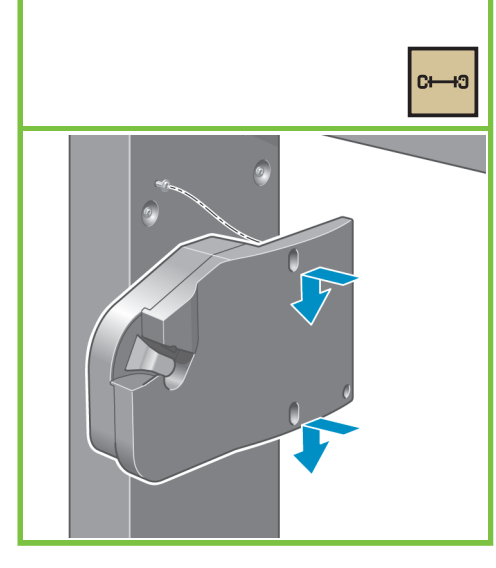

47

Utilizzare una vite per fissare la parte posteriore del lato sinistro, quindi stringere le tre viti.

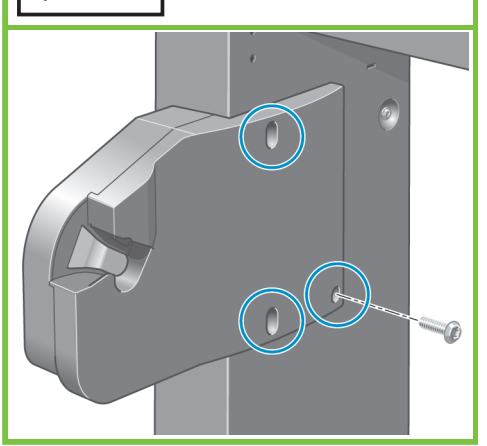

Utilizzando quattro viti, fissare i supporti del deflettore del rullo di tensione.

48

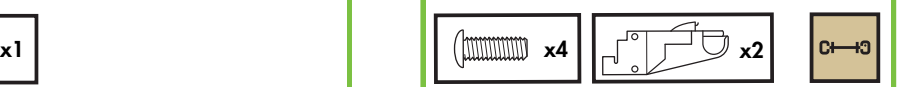

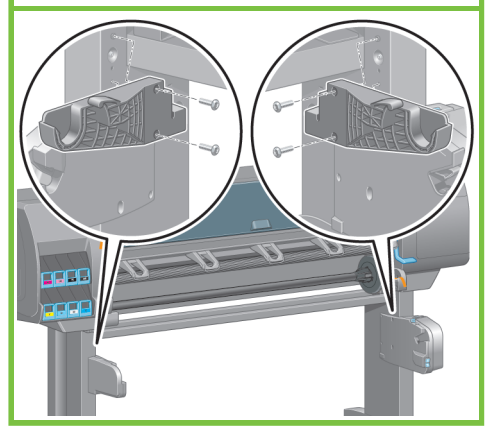

Pagina 8

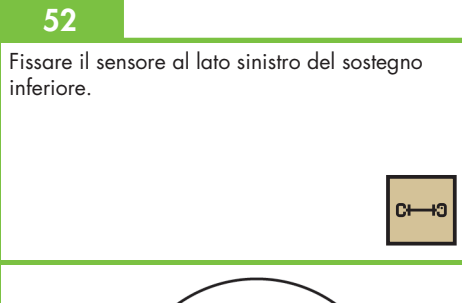

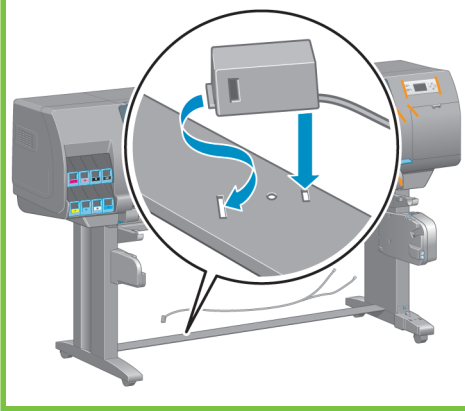

IMPORTANTE

Collocare la stampante nella posizione finale.

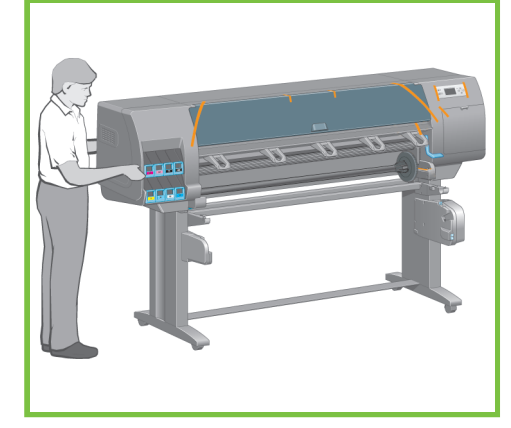

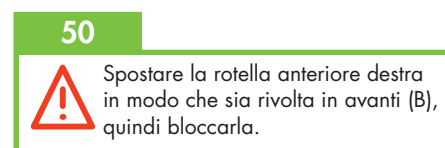

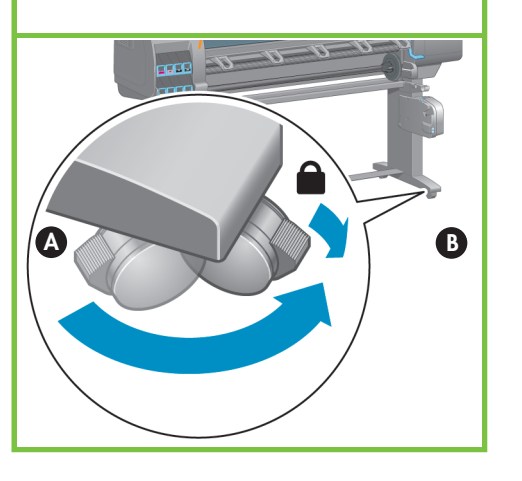

51

Fare scorrere il sensore sul piede destro, quindi utilizzare la vite mostrata per fissare l'unità.

പ്ര

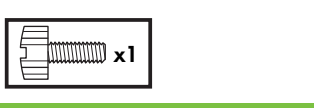

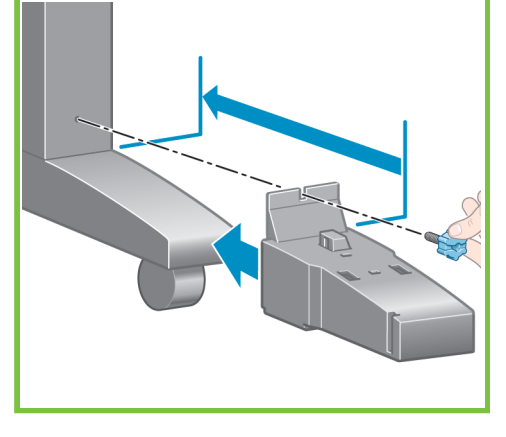

Collegare il cavo del sensore alla parte posteriore del motore del rullo di tensione. Collegare il cavo del sensore al sensore posto sul piedino destro.

# 54

Con i fermagli in dotazione, collegare il cavo del sensore al sostegno inferiore.

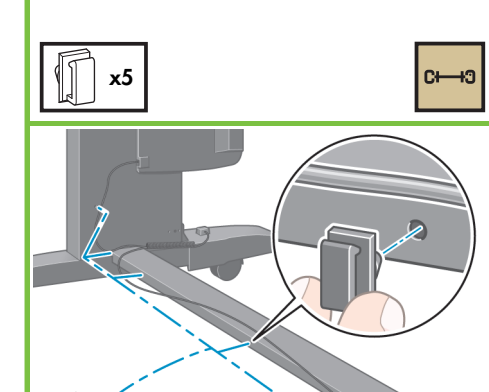

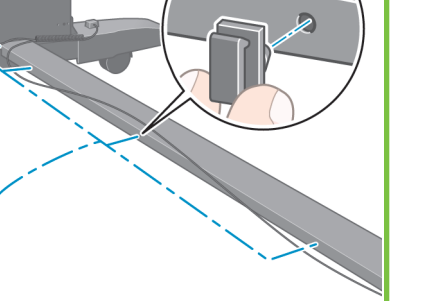

# 55

59

Estrarre dalla confezione il deflettore del rullo di tensione.

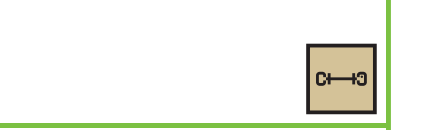

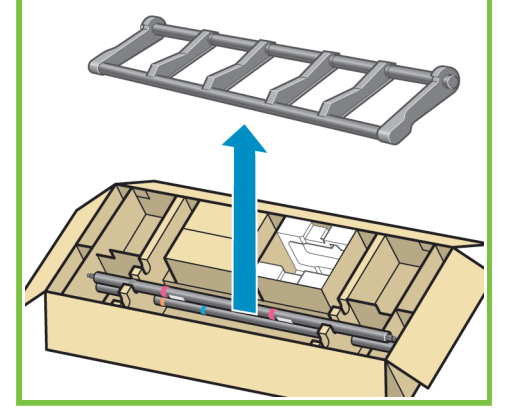

# 56

Fissare il deflettore del rullo di tensione inserendone il lato sinistro nel supporto sinistro del deflettore, quindi il lato destro nel supporto destro.

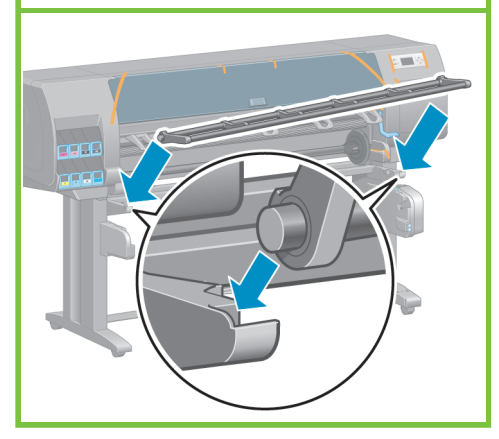

Pagina 9

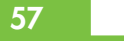

Sollevare con cautela l'anima centrale. L'anima centrale contiene il mandrino del rullo di tensione.

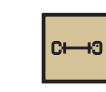

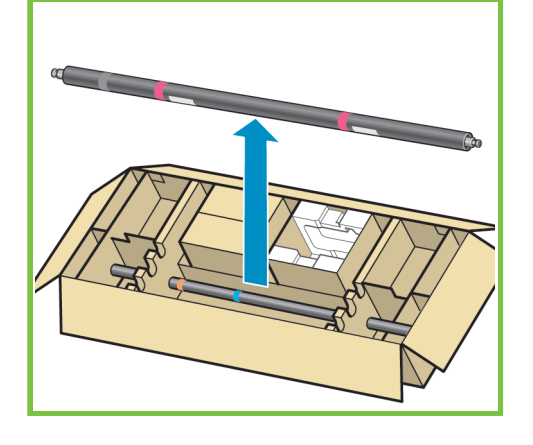

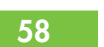

Rimuovere il mandrino del rullo di tensione dall'anima.

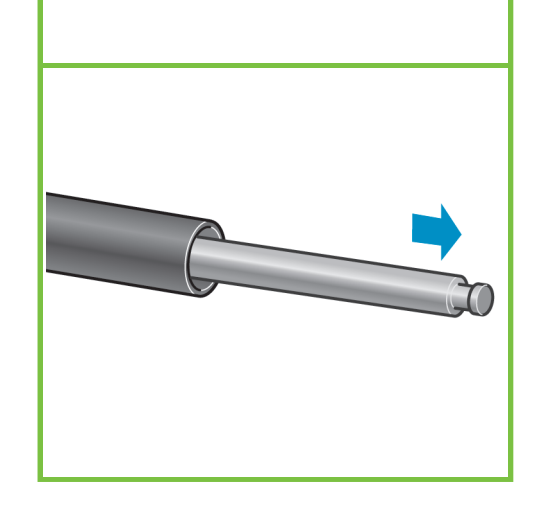

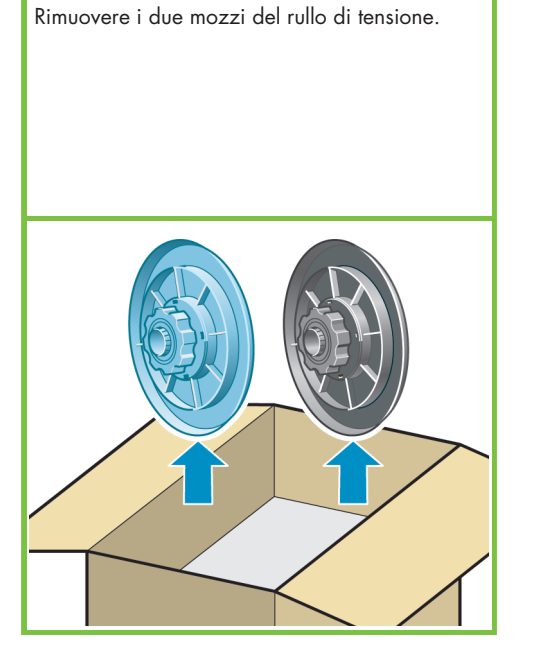

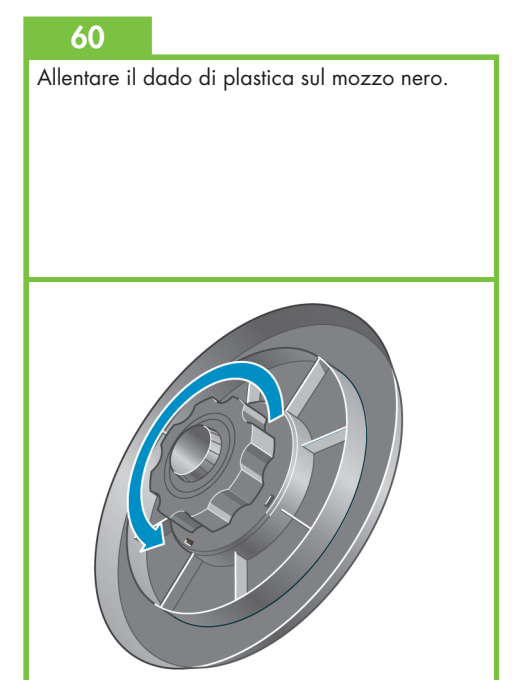

Fare scorrere il mozzo nero sul mandrino, in modo da inserire la vite del mandrino nell'alloggiamento del mozzo.

# 62

Serrare il dado di plastica sul mozzo nero.

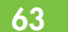

Allentare il dado di plastica sul mozzo blu.

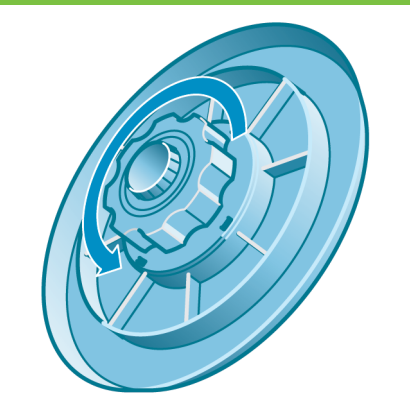

64

Fare scorrere il mozzo blu sul mandrino. Serrare il dado di plastica sul mozzo blu.

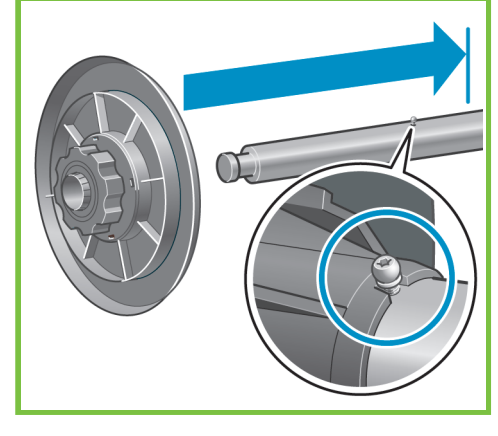

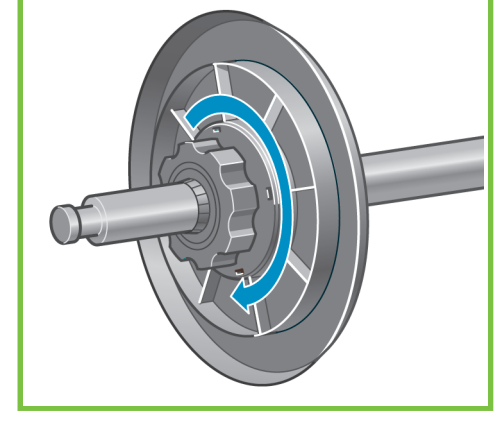

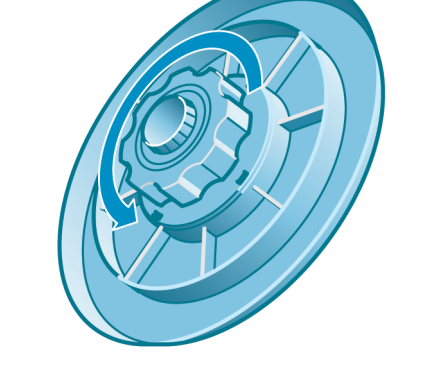

Pagina 10

# 65

Sollevare il deflettore del rullo di tensione in posizione perpendicolare.

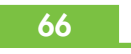

Sbloccare il rullo di tensione portando la leva del mandrino sulla posizione più alta.

# 67

Caricare nella stampante il mandrino del rullo di tensione spingendo con decisione su entrambe le estremità.

68

Per informazioni sull'utilizzo del rullo di tensione, vedere il CD/DVD *HP Start-Up Kit*.

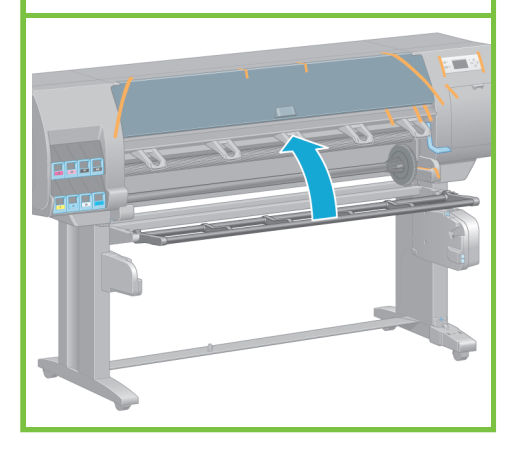

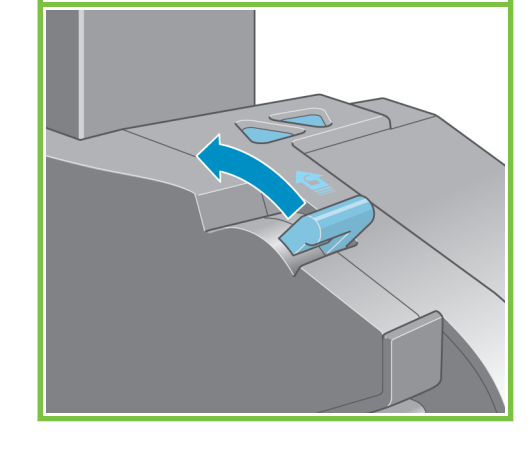

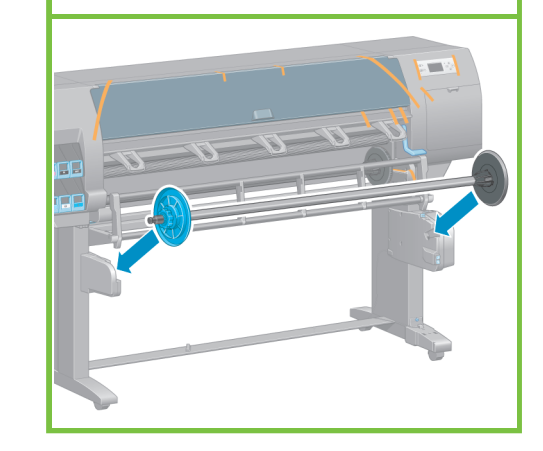

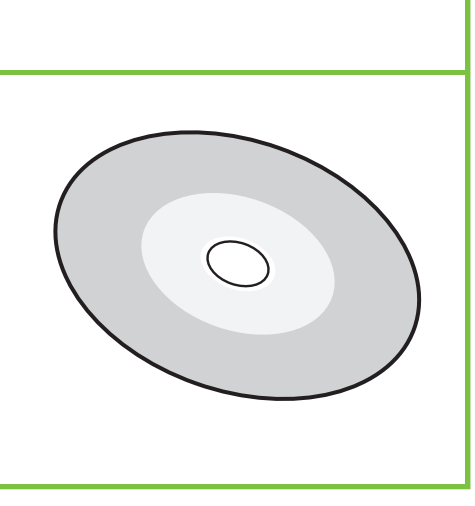

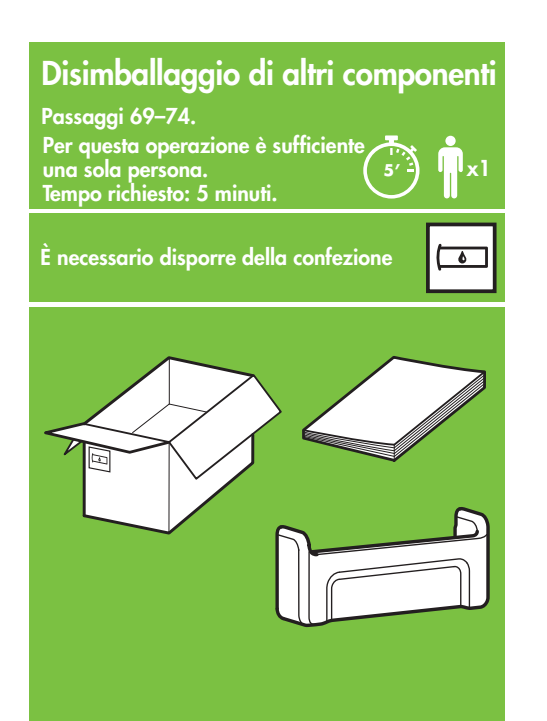

Rimuovere dalla parte esterna della stampante i nastri da imballaggio contrassegnati da 1 a 7, quindi abbassare il deflettore del rullo di tensione.

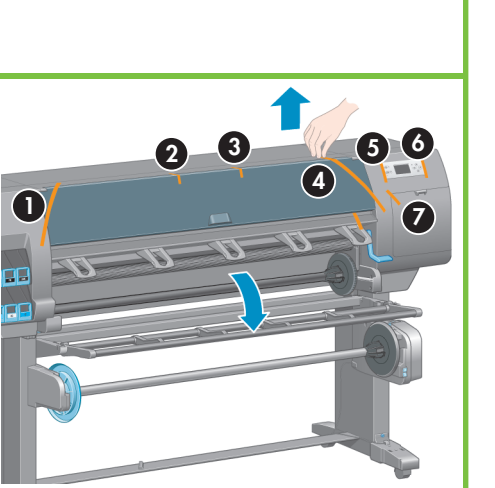

# 70

Aprire la finestra della stampante e rimuovere dalla parte interna gli elementi da 1 a 5.

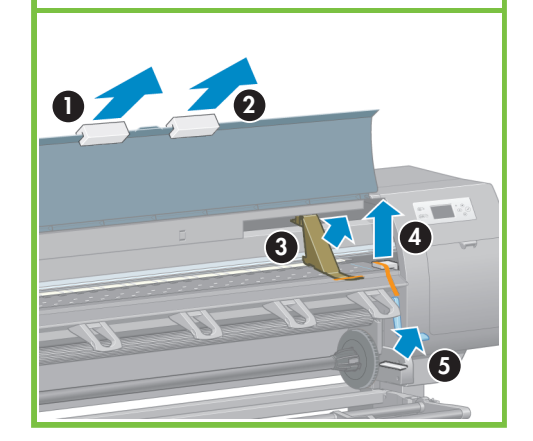

71

Rimuovere la copertura protettiva dalla finestra della stampante e dal pannello frontale.

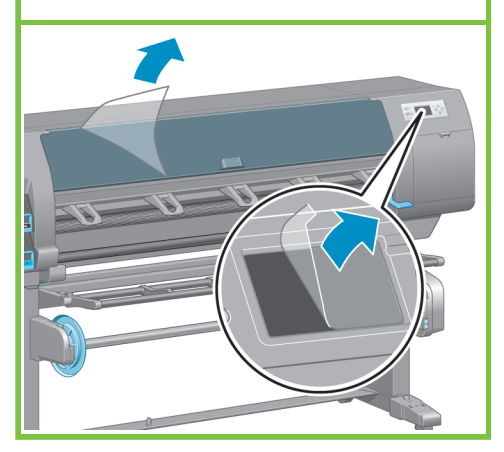

Pagina 11

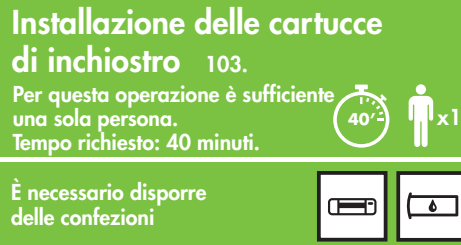

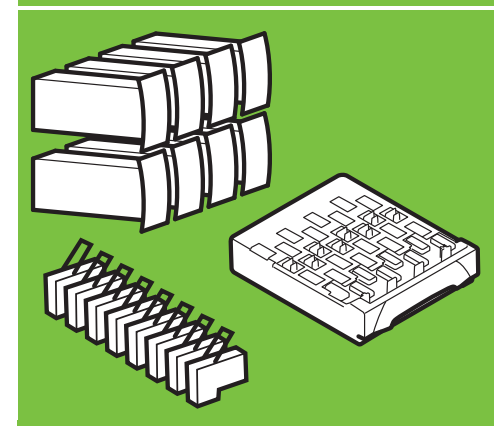

# 72

Rimuovere il supporto della Guida di riferimento rapido dalla scatola dei materiali di consumo. Collegare il supporto della Guida di riferimento rapido inclinandone in avanti la parte superiore (1), posizionando i due ganci, quindi inserendo la parte inferiore (2) nel retro della stampante. —⊶

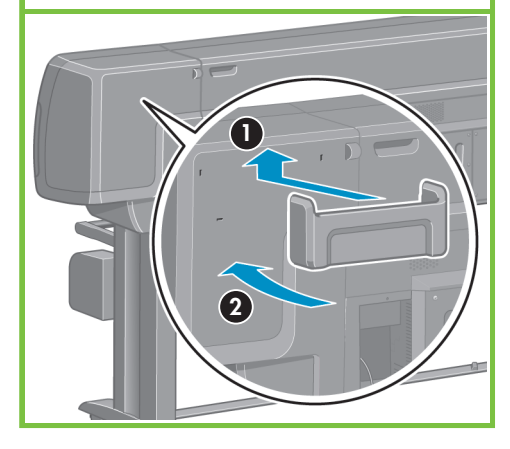

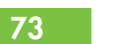

Collegare il cavo Gigabit Ethernet alla porta Gigabit Ethernet.

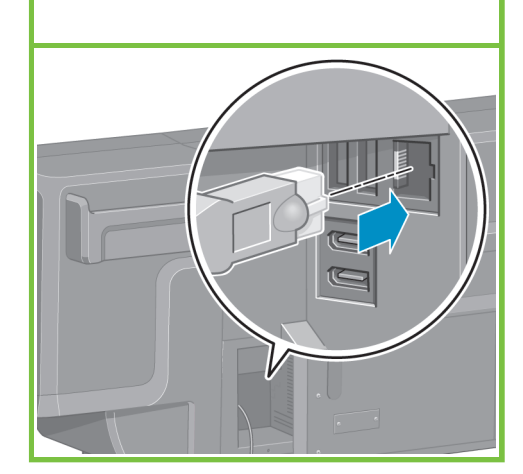

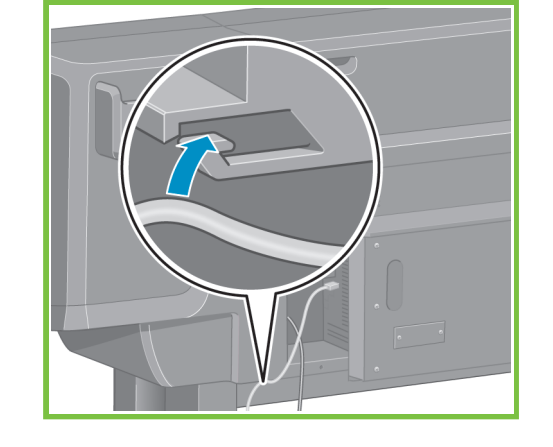

74

Fare passare il cavo Gigabit Ethernet attraverso il gancio sulla parte posteriore della stampante.

Collegare il cavo di alimentazione al retro della stampante, quindi inserire l'altra estremità in una presa CA.

 $\Box$ 

# 76

Portare l'interruttore di alimentazione sul retro della stampante in posizione On.

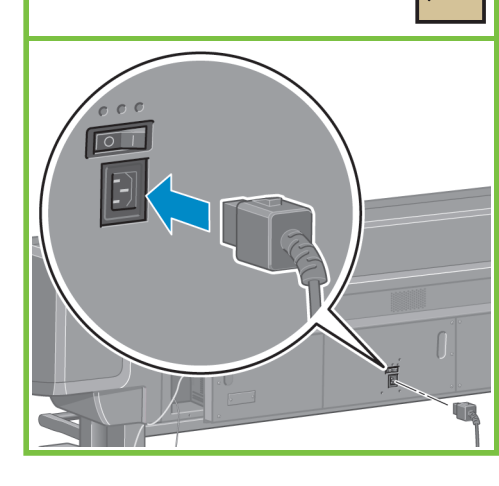

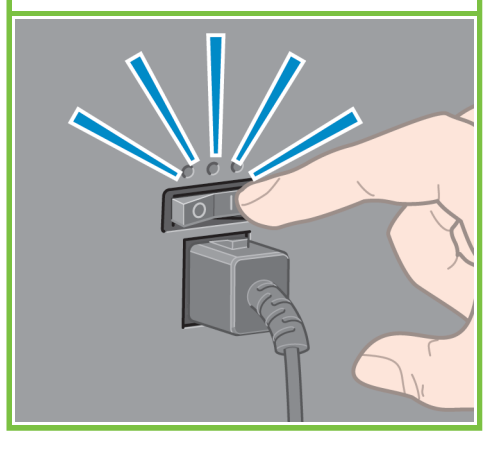

# 77

Se l'indicatore luminoso di accensione sul pannello frontale rimane spento, premere il pulsante Alimentazione per accendere la stampante.

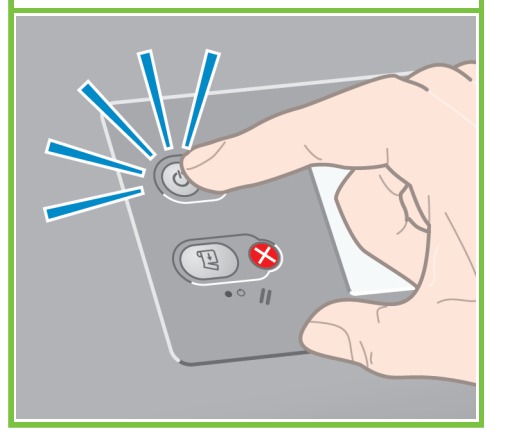

78

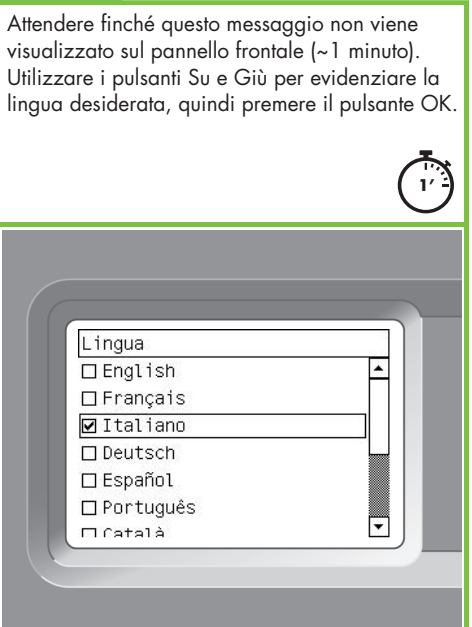

Pagina 12

# 79

Attendere che venga visualizzato questo messaggio. Sul pannello frontale vengono visualizzate le procedure di inserimento delle cartucce di inchiostro.

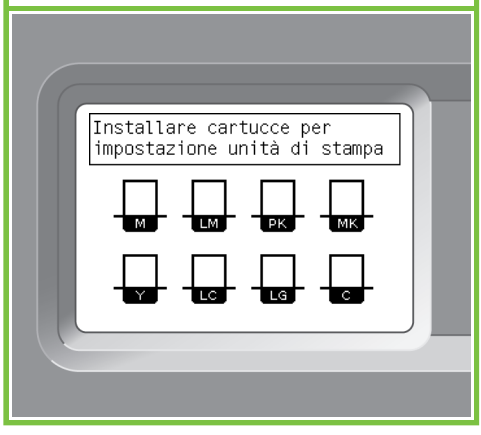

# 80

Per rilasciare il cassetto delle cartucce di inchiostro, tirare delicatamente la maniglia blu verso il basso, quindi estrarre il cassetto.

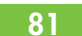

Agitare vigorosamente la cartuccia di inchiostro per circa quindici secondi. Per non danneggiarla, non urtare la cartuccia contro eventuali superfici.

> 91  $\bullet$ **Ivera**

> > $A \rightarrow A$

 $\bigcirc$  is  $\bigcirc$ ٥1

 $\leftarrow$ 

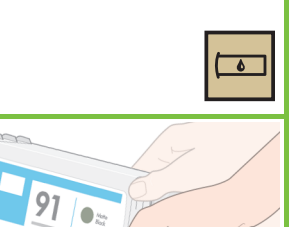

82

Posizionare la cartuccia di inchiostro nel cassetto. La freccia sulla parte anteriore della cartuccia di inchiostro deve essere rivolta verso l'alto. La posizione corretta della cartuccia è indicata da alcuni contrassegni sul cassetto.

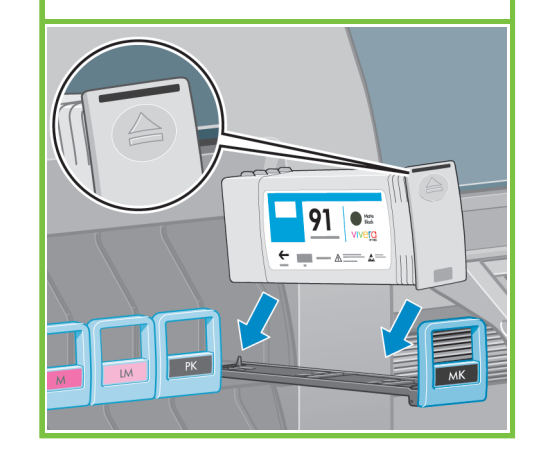

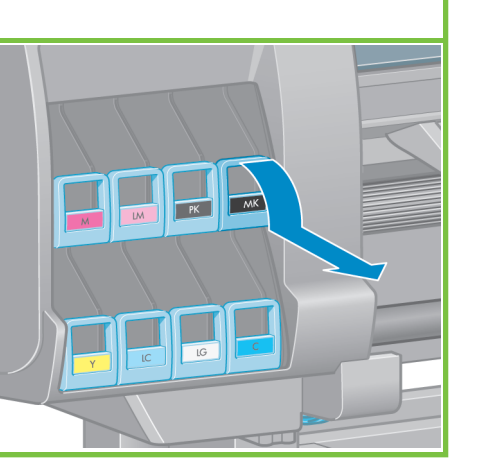

# 91  $\bullet$  $\epsilon = -1$  $PK$

Riposizionare il cassetto nella stampante

### 87

83

e bloccarlo in posizione.

Aprire lo sportello della cartuccia di manutenzione, posto sul lato destro della stampante.

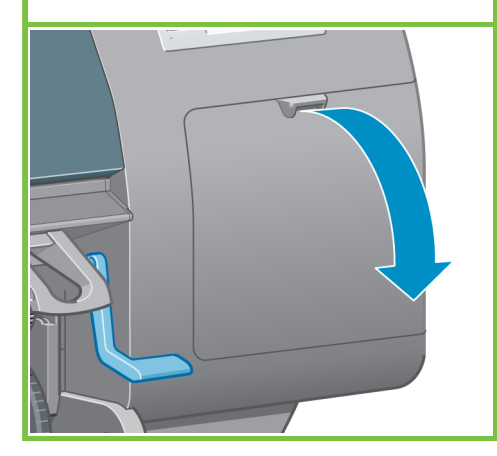

# 84

88

 $\overline{\mathbf{Q}}$ 

Quando la cartuccia è installata correttamente, la stampante emette un segnale acustico.

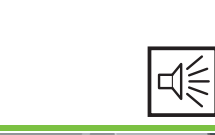

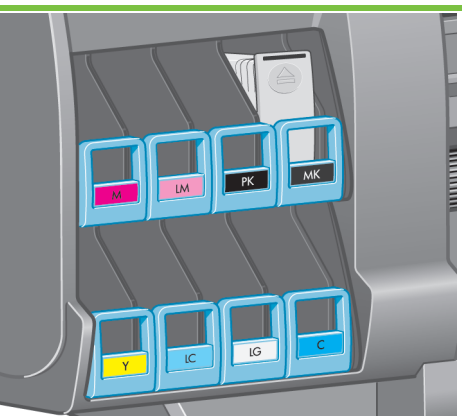

Rimuovere il vassoio di spedizione trasparente. Inserire la cartuccia di manutenzione, spingendola finché non scatta in posizione, quindi chiudere lo sportello della cartuccia stessa.

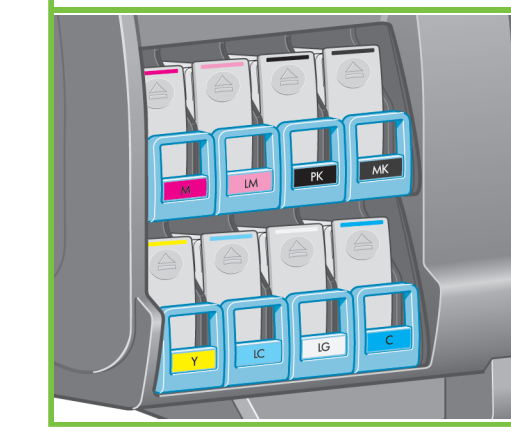

Attenersi alla stessa procedura per inserire le altre sette cartucce d'inchiostro.

Premere il pulsante OK.

89

 $\overline{\bullet}$ 

Attendere che questo messaggio venga visualizzato sul pannello frontale (circa 1 minuto).

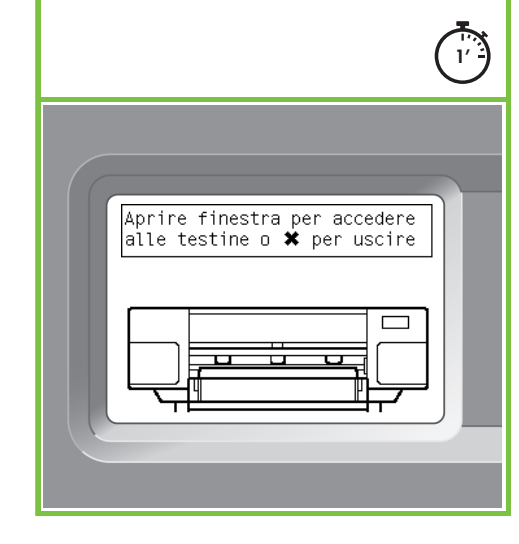

# 85 86

 $\overline{\bullet}$ 

Attendere che questo messaggio venga visualizzato sul pannello frontale.  $2'$ Aprire lo sportello destro<br>per sostituire cart. manut.

Pagina 13

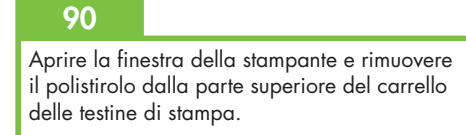

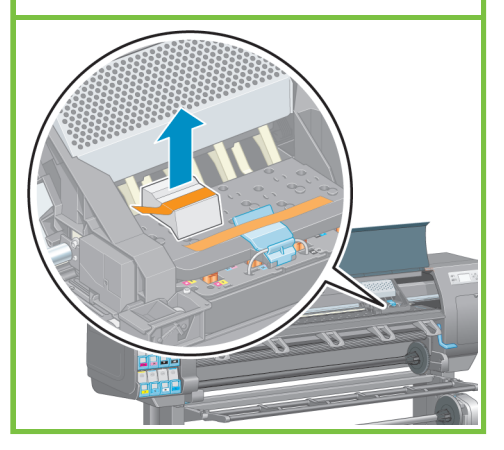

Rimuovere il nastro che tiene abbassata la levetta del carrello delle testine.

# 92

Sollevare e sganciare la levetta blu nella parte superiore del gruppo carrello. Sollevare la levetta blu per aprire il coperchio della testina di stampa.

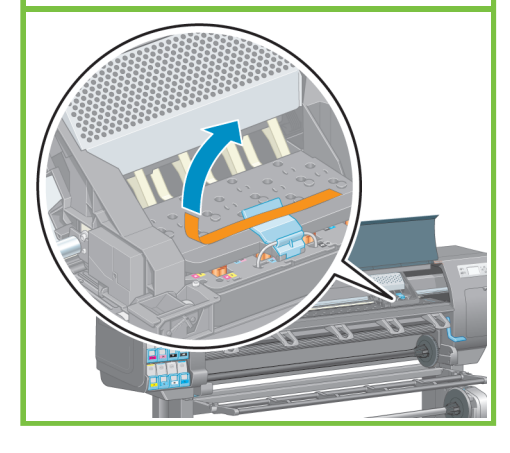

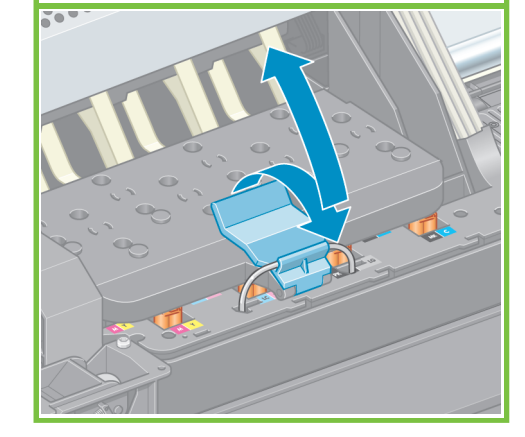

# 93

Prima di rimuovere le testine di impostazione, controllare che ciascuna testina contenga inchiostro.

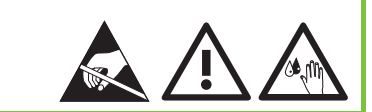

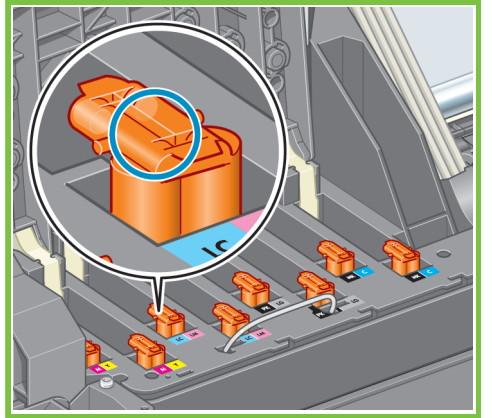

94

Rimuovere tutte le testine di impostazione.

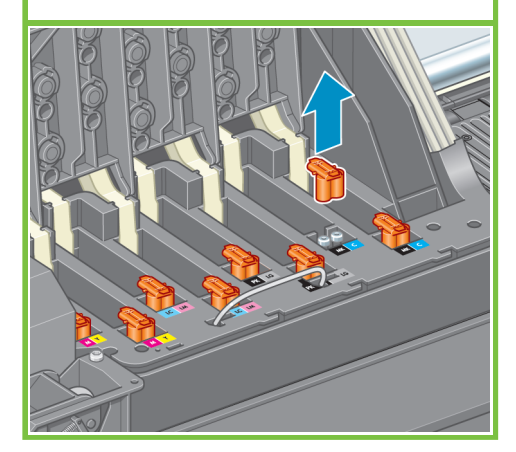

### Pagina 14

# 95

Agitare vigorosamente la testina per circa quindici secondi. Fare attenzione a non urtare la testina contro eventuali superfici nel corso dell'azione per non danneggiarla.

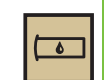

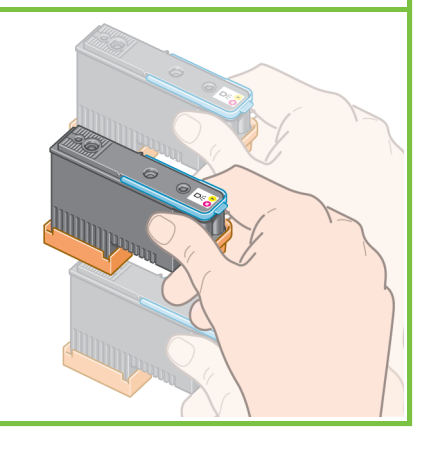

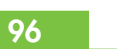

Rimuovere i due coperchi protettivi dalla nuova testina.

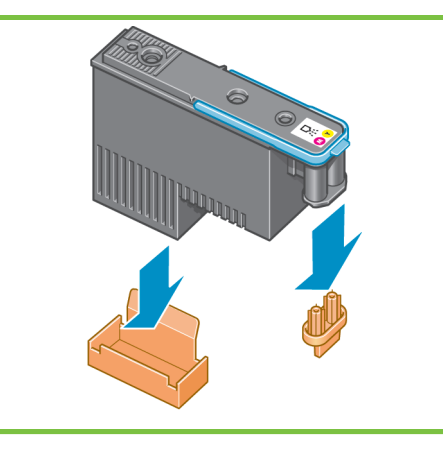

# 97

Abbassare verticalmente le testine nella posizione corretta. Quando le testine sono correttamente inserite, la stampante emette un segnale acustico.

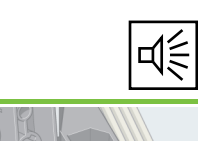

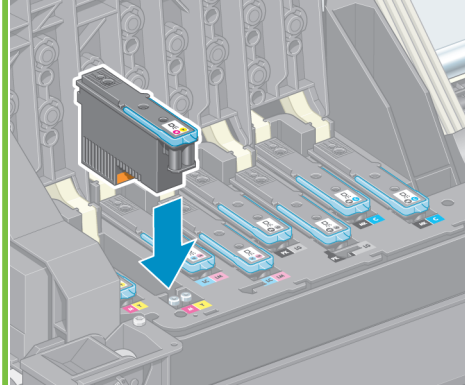

98

Assicurarsi che le testine siano state posizionate correttamente. Una volta inserite tutte le testine, sul pannello frontale viene visualizzato il messaggio "Chiudere coperchio e finestra delle testine di stampa".

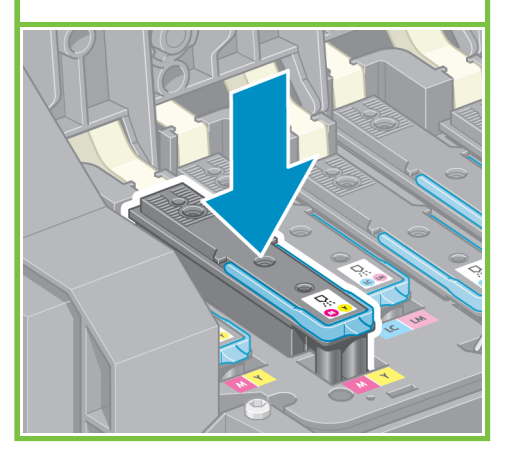

Se sul pannello frontale viene visualizzato un messaggio "Ricollocare", controllare di avere rimosso tutto il nastro di protezione e riposizionare le testine. Se il problema persiste, consultare il CD/DVD *HP Start-Up Kit CD*.

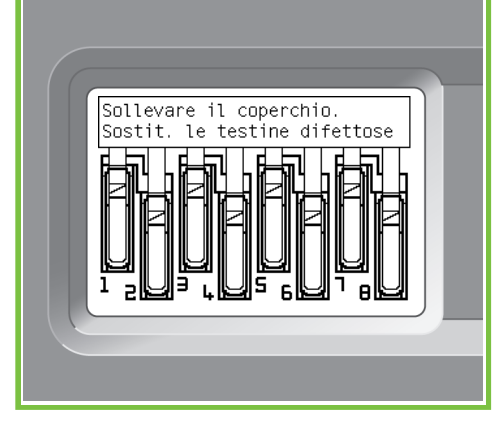

# 100

Chiudere il coperchio del gruppo carrello.

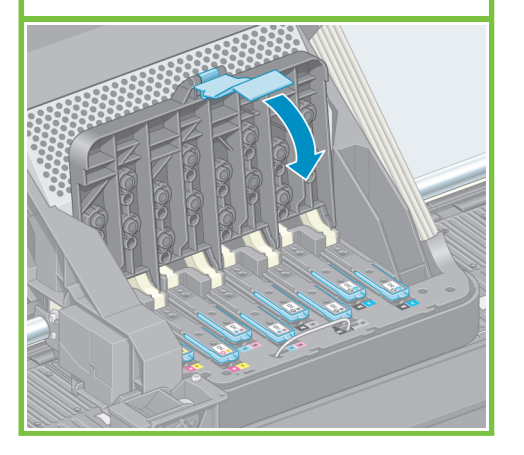

Abbassare e bloccare la levetta blu. Assicurarsi che la levetta blu sia agganciata correttamente, quindi abbassare il fermo.

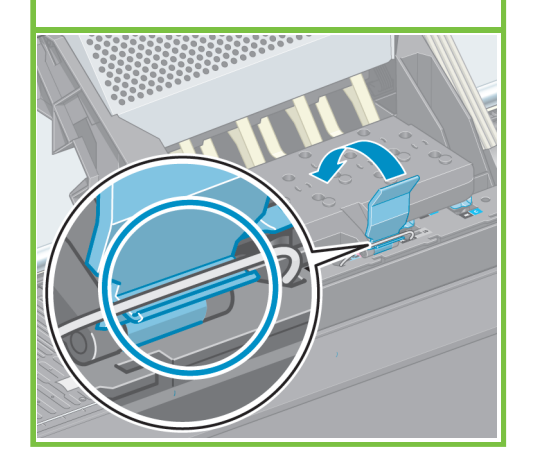

101 102

Chiudere la finestra della stampante.

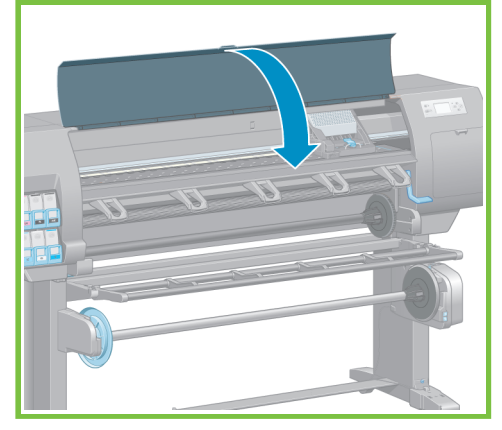

Pagina 15

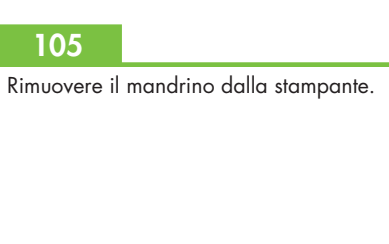

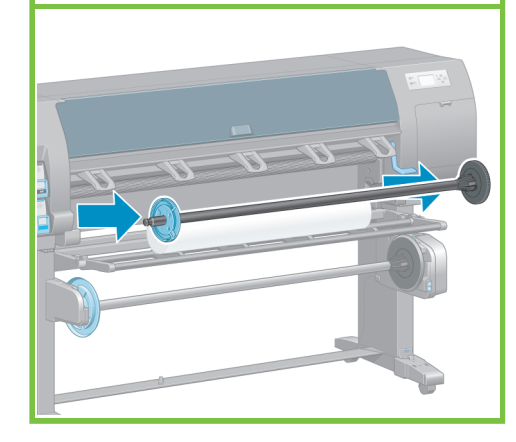

Attendere che sul pannello frontale venga visualizzato il messaggio **Pronto per l'aggiunta di carta**.

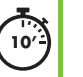

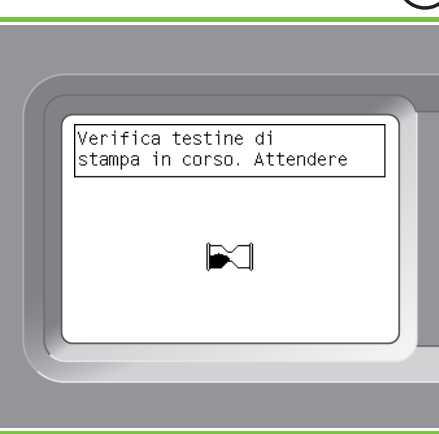

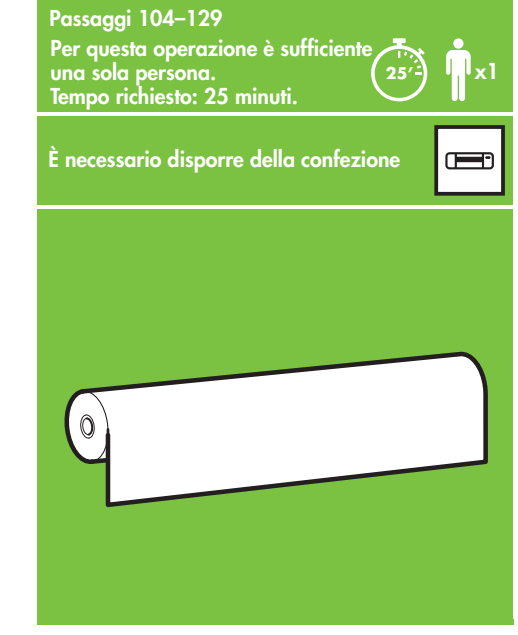

103 104 105 Caricamento della carta Posizionare uno dei due rulli di carta forniti con la stampante al centro del deflettore del rullo di tensione.

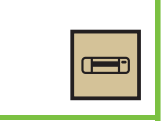

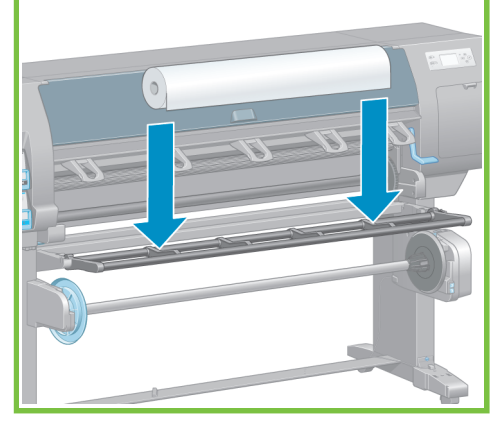

Sbloccare e rimuovere il mozzo blu dall'estremità sinistra del mandrino. Mantenere il mandrino in posizione orizzontale.

# 107

Posizionare uno dei due rulli di carta forniti con la stampante al centro del deflettore del rullo di tensione.

# 108

Assicurarsi che il mozzo nero sul lato destro del mandrino sia completamente inserito nel rotolo di carta. Fra il mozzo del mandrino e il rotolo non deve esservi alcuno spazio.

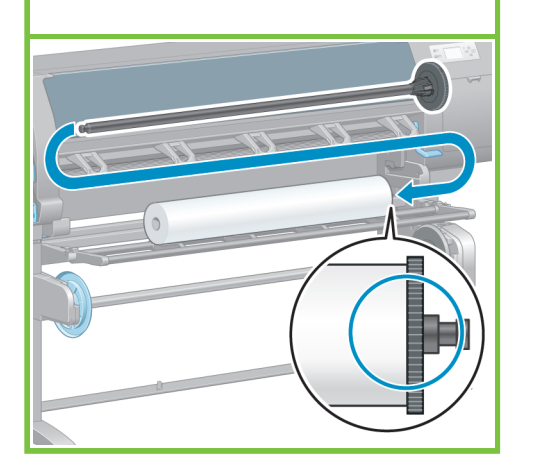

109

Fare scorrere il mozzo blu sul mandrino. Assicurarsi che il mozzo blu sia completamente inserito nel rotolo di carta (non deve esservi alcuno spazio fra il mozzo e il rotolo), quindi bloccare il mozzo.

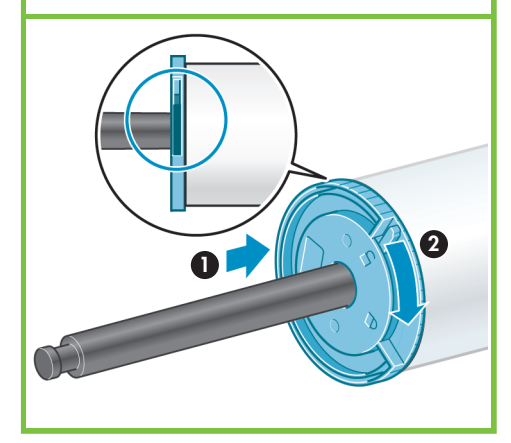

Pagina 16

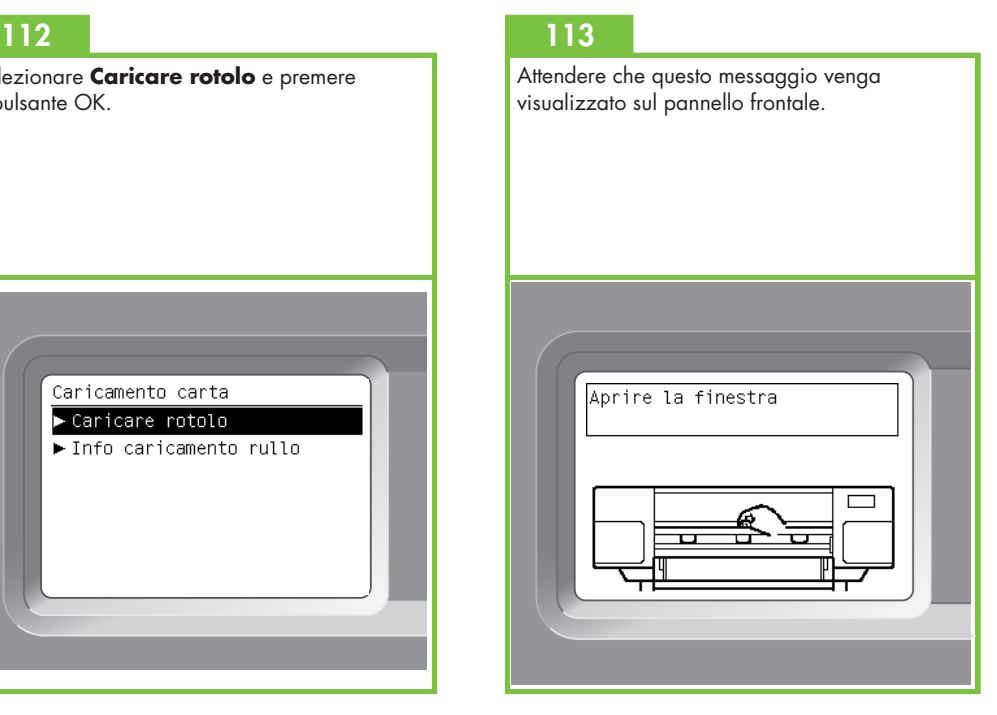

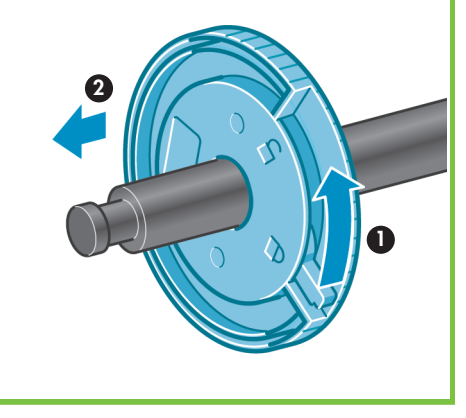

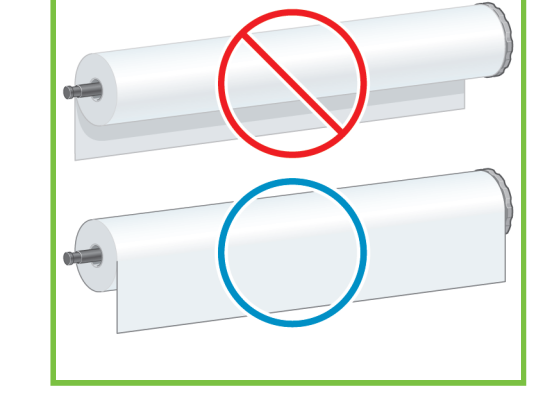

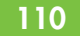

Tenendo il mozzo blu a sinistra, abbassare il mandrino nella stampante.

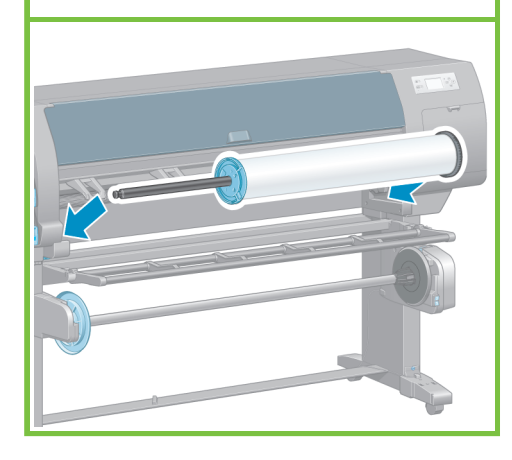

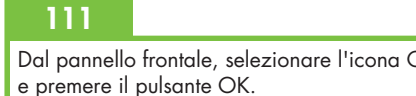

Dal pannello frontale, selezionare l'icona Carta

Pronto per l'aggiunta di

∣Carta non caricata Premere w per accedere al menu Carta

상<br>급

厈

carta

Selezionare **Caricare rotolo** e premere il pulsante OK.

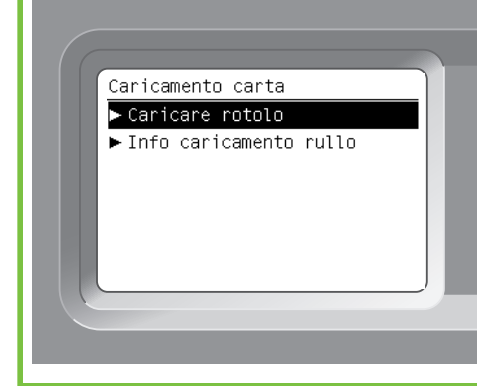

Aprire la finestra della stampante.

119

Sollevare la leva di caricamento della carta.

# 116

120

Estrarre all'incirca 1 m di carta per evitare un'eccessiva tensione del mandrino, che potrebbe causare difficoltà di caricamento della carta nella stampante.

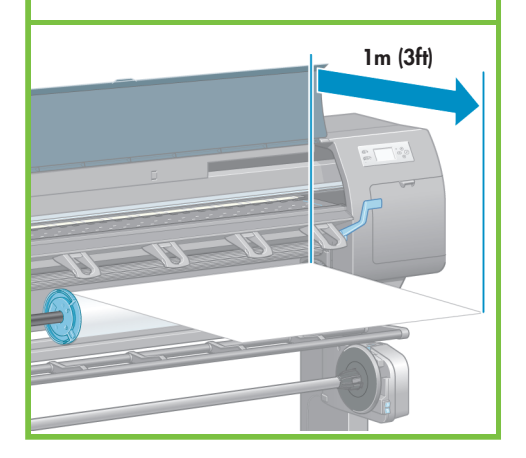

117 Inserire nella stampante il bordo iniziale della

carta, sopra il rullino nero.

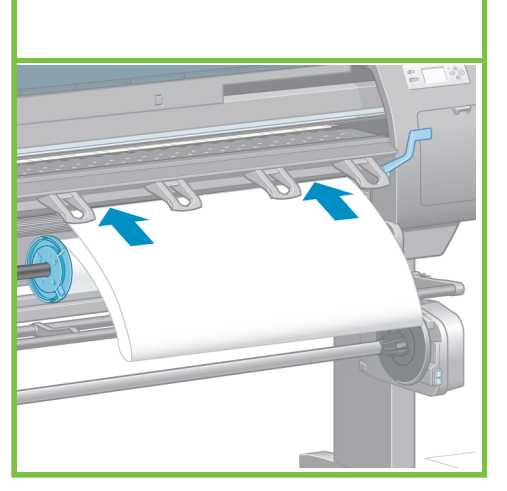

Pagina 17

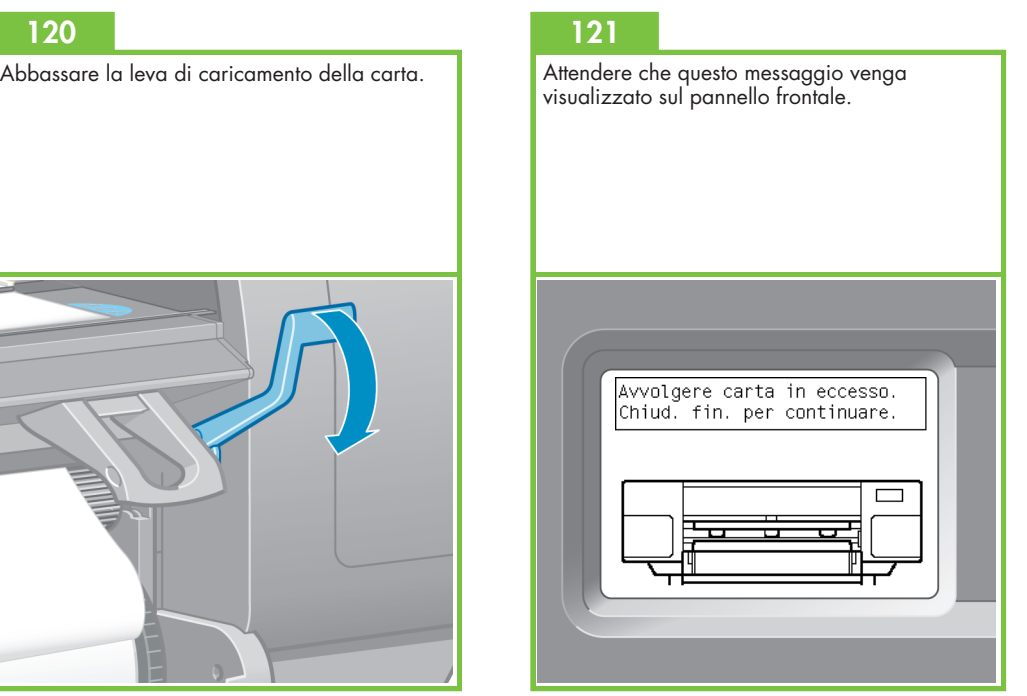

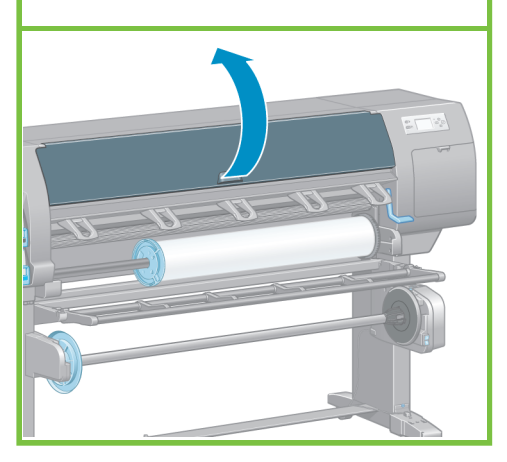

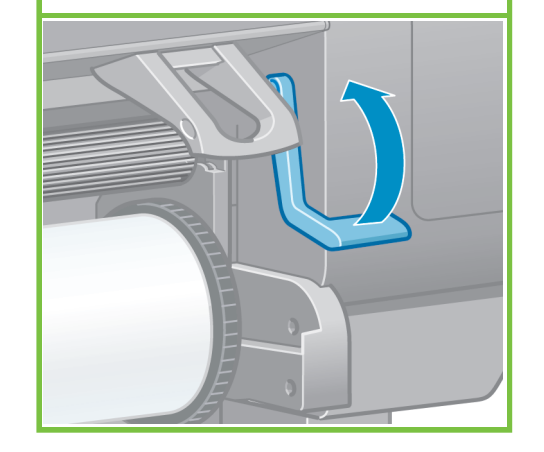

Assicurarsi che la carta sia allineata con la linea

blu e il semicerchio sulla piastra.

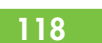

Attendere che la carta fuoriesca dalla stampante come mostrato.

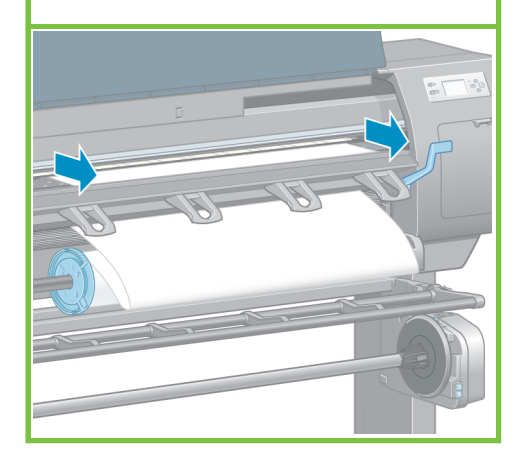

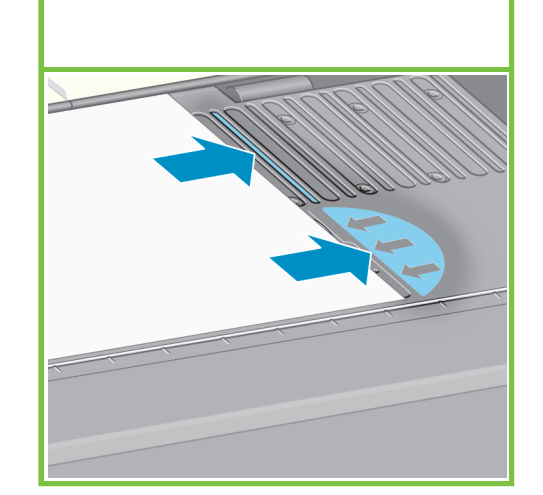

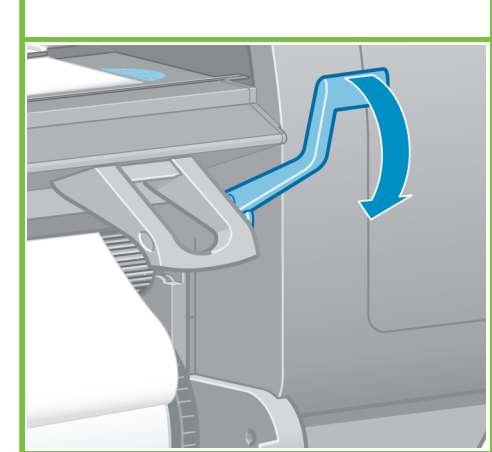

Avvolgere la carta in eccesso sul mandrino utilizzando i mozzi.

# 122 123

Chiudere la finestra della stampante.

# 124

Premere il pulsante OK quando questo messaggio viene visualizzato sul pannello frontale.

Caricamento rotolo

Avvolgere la carta in eccesso per ottenere una qualità elevata delle immagini. Premere w per continuare.

# 125

Avvolgere la carta in eccesso sul mandrino utilizzando i mozzi.

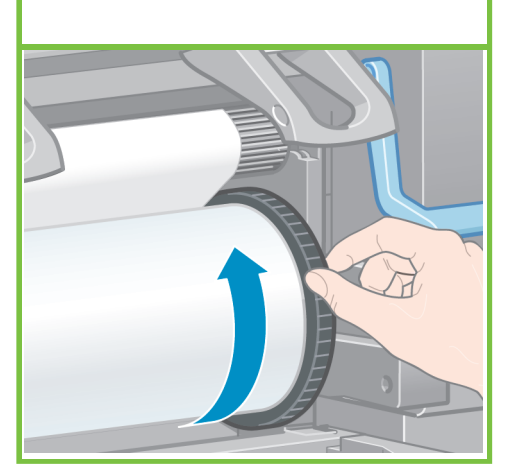

Pagina 18

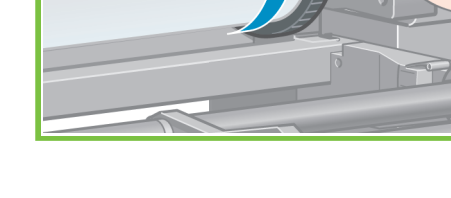

# 126

Verificare il tipo e la lunghezza della carta del rotolo caricato nella stampante. Queste informazioni sono disponibili sull'etichetta della confezione.

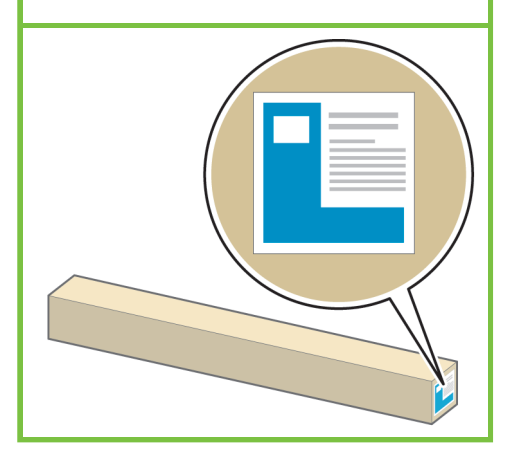

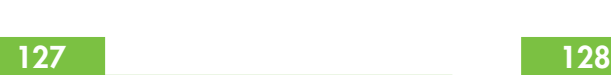

Dal pannello frontale, selezionare il tipo e la lunghezza della carta del rotolo caricato nella stampante, quindi premere il pulsante OK.

> Elenco tipi di carta ⊞ Carta normale e pat **⊞Carta fotografica** ⊞ Carte per prove ⊞ Supporto per belle arti

⊞ Carta per usi tecnici **ElBacklit material** 

Į

⊞ Pellicola

La stampante eseguirà l'allineamento automatico delle testine di stampa e la calibrazione colore per il tipo di carta caricato. Durante questo processo la stampante esegue l'avanzamento della carta fino a 3 m prima della stampa.

Gli utenti Macintosh devono attendere l'esecuzione dell'allineamento delle testine di stampa.

Gli utenti Windows possono procedere con l'installazione del software.

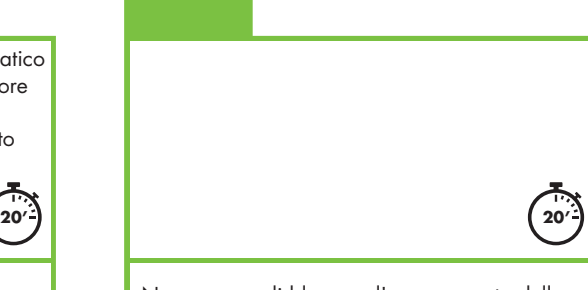

Non cercare di bloccare l'avanzamento della carta; questa operazione è necessaria per assicurare un corretto allineamento delle testine.

Il processo di allineamento e calibrazione richiederà circa venti minuti. Durante tale intervallo, è possibile andare al passaggio successivo.

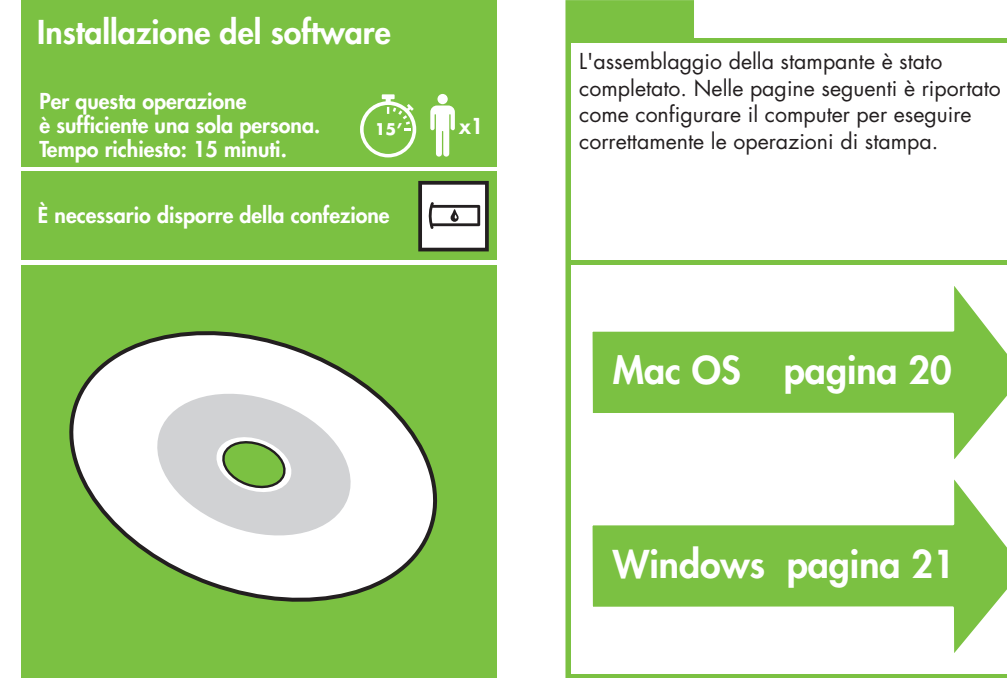

Mac OS pagina 20 Windows pagina 21 come configurare il computer per eseguire correttamente le operazioni di stampa.

Pagina 19

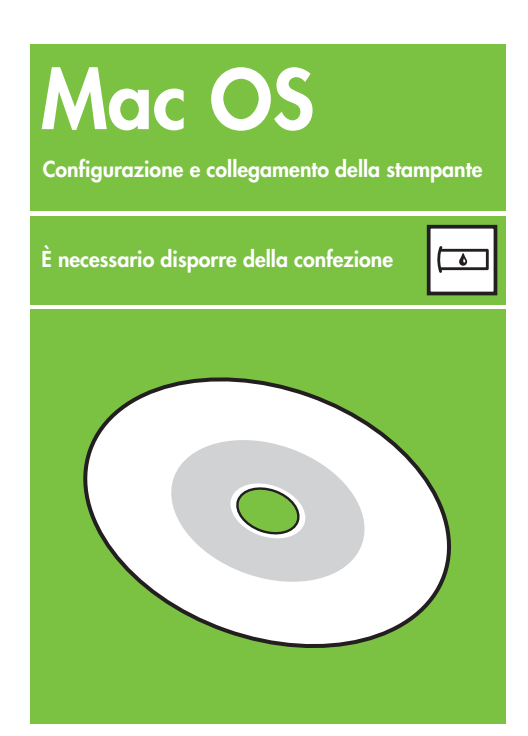

# 1. Configurazione e collegamento della stampante (Mac OS X)

# Connessione di rete (Bonjour/Rendezvous).

1. Assicurarsi che la stampante sia accesa e connessa a una rete Ethernet funzionante e che tutti i computer sulla rete siano accesi e collegati tra loro (compresi hub e router).

2. Dal pannello frontale della stampante, selezio-

nare l'icona , quindi **Connettività**, **Gigabit Ethernet** e infine **Visualizz. configurazione**. Annotare il nome del servizio mDNS visualizzato sul pannello frontale.

3. Inserire il CD/DVD HP Start-Up Kit nella relativa unità, fare doppio clic sull'icona del CD, quindi cercare l'icona del programma di installazione di HP Designjet per Mac OS X.

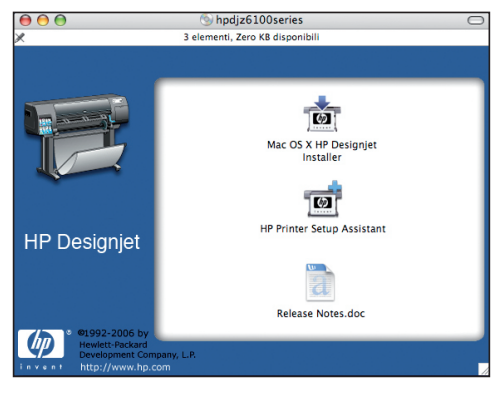

4. Fare doppio clic sull'icona appropriata per avviare il programma di installazione e seguire le istruzioni sullo schermo. Nota: HP consiglia di utilizzare l'opzione

**Installazione semplificata**.

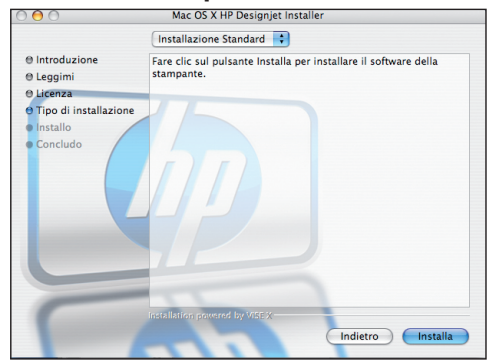

5. Una volta installato il software della stampante, HP Printer Setup Assistant viene avviato automaticamente per semplificare l'impostazione della connessione alla stampante. Seguire le istruzioni visualizzate.

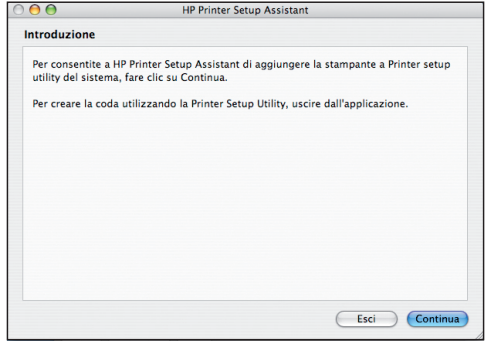

6. In HP Printer Setup Assistant, fare clic sul pulsante Continua.

7. Dall'elenco delle stampanti visualizzato, selezionare una riga contenente il nome del servizio mDNS della stampante in uso nella colonna Nome stampante e "Bonjour/Rendezvous" nella colonna Tipo di Collegamento. Scorrere lateralmente, se necessario, per visualizzare la colonna Tipo di collegamento.

 • Se la stampante è inclusa nell'elenco fare clic sul pulsante Continua e andare al passaggio 8.

 • Se la stampante in uso non è inclusa nell'elenco, andare al passaggio 10.

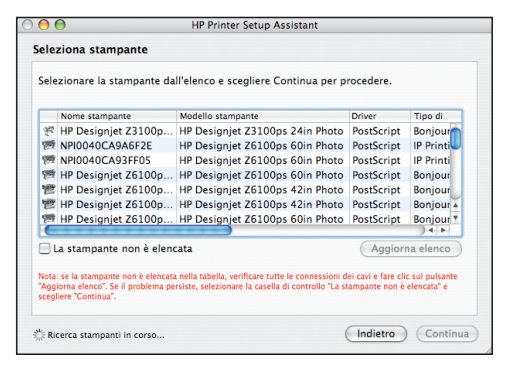

8. Nella seguente schermata sono visualizzate informazioni sull'installazione della stampante. Se necessario, ridenominare la stampante, quindi fare clic sul pulsante Continua.

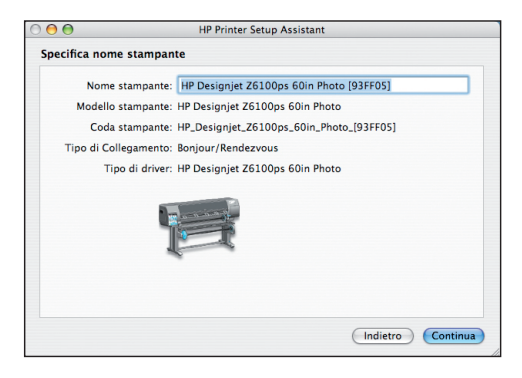

9. Continuare a seguire le istruzioni visualizzate. Quando viene visualizzata la schermata Coda stampante creata, fare clic su **Esci** per uscire oppure su **Crea nuova coda** per connettere un'altra stampante alla rete.

10. Selezionare **La stampante non è elencata** e fare clic sul pulsante Continua. Pagina 20

11. Selezionare il tipo di connessione.

12. Seguire le istruzioni visualizzate utili per il collegamento della stampante alla rete, quindi fare clic sul pulsante **Esci** per chiudere la finestra.

# Windows

Configurazione e collegamento della stampante

 $\overline{\bullet}$ 

È necessario disporre della confezione

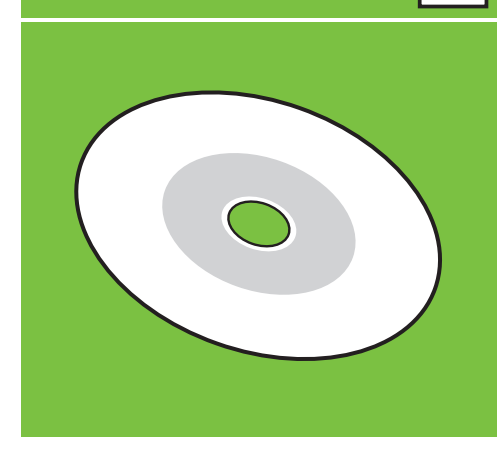

1. Configurazione e collegamento della stampante (Windows)

Connessione di rete Una connessione di rete è il modo migliore per condividere una stampante tra colleghi.

1. Verificare che la stampante e il computer siano accesi e collegati alla rete.

2. Annotare l'indirizzo IP della stampante visualizzato nella schermata Pronto del pannello frontale.

3. Inserire il CD/DVD del software e della documentazione della stampante nella relativa unità. Se il CD/DVD non si avvia automaticamente, eseguire il programma START.EXE nella cartella root del CD/DVD.

4. Fare clic sul pulsante Installa.

5. Per configurare la stampante, seguire le istruzioni visualizzate. Le note seguenti illustrano le schermate e consentono di effettuare le scelte appropriate.

 • Quando il programma chiede di specificare il tipo di collegamento della stampante, selezionare **Rete cablata**.

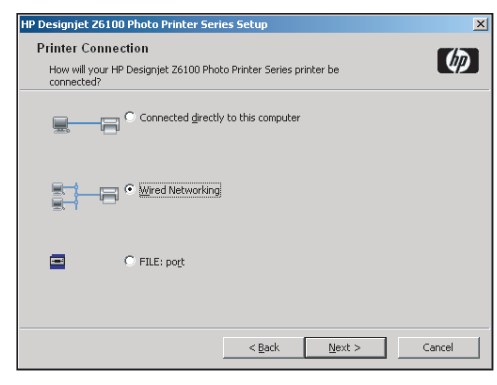

 • Selezionare la stampante dall'elenco. Se sono presenti più stampanti HP Designjet Z6100, utilizzare l'indirizzo IP annotato precedentemente per assicurarsi di avere selezionato la stampante corretta.

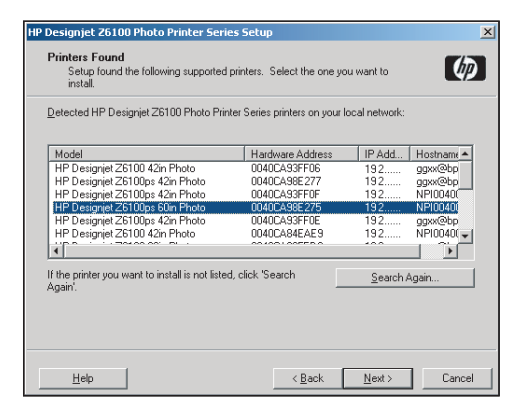

 • Verificare che le impostazioni di rete siano corrette per la stampante selezionata.

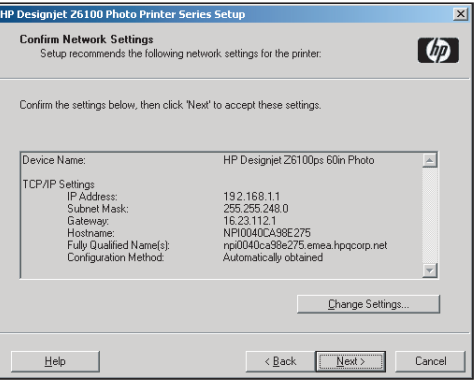

Pagina 21

# HP Color Center HP Advanced Profiling Solution **La collaborazione di Eleccione Center** offre in un'unica posizione le principali **La collaborazione fra HP e X-Rite ha consentito di sviluppare**

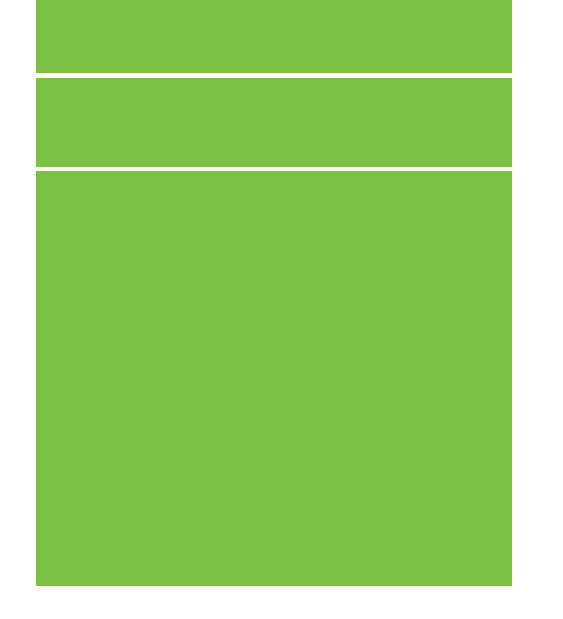

©2007 Hewlett-Packard Company. Inkjet Commercial Division Avenida Graells 501 08174 Sant Cugat del Vallès, Barcellona Spagna

Tutti i diritti riservati.

### Printed in Germany Imprimé en Allemagne Stampato in Germania

www.hp.com

# HP Color Center

HP Color Center offre in un'unica posizione le principali funzioni necessarie per la gestione dei colori. L'utilizzo di Color Center per calibrare la stampante, creare e installare profili colore ICC personalizzati e gestire i numerosi tipi di carta disponibili per la stampante in uso, consente di creare stampe a colori molto accurate.

Per utilizzare HP Color Center, è necessario installarlo. Attenersi alle istruzioni fornite nel CD/DVD di installazione del prodotto.

Per accedere ad HP Color Center in Windows, fare doppio clic sulla seguente icona, disponibile sul desktop del computer.

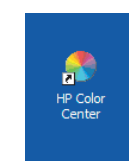

Per accedere ad HP Color Center in Mac OS, fare doppio clic sulla seguente icona, disponibile sul Dock.

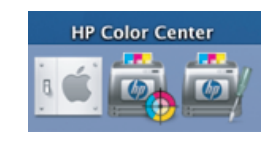

Inoltre, HP offre anche soluzioni opzionali, sviluppate specificatamente per soddisfare qualsiasi esigenza di grafici e fotografi professionisti.

# HP Advanced Profiling Solution

HP Advanced Profiling Solution, basato sulla tecnologia GretagMacbethTM, che sfrutta lo spettrofotometro incorporato HP per offrire un rivoluzionario flusso di lavoro a colori ICC calibrato end-to-end.

HP Advanced Profiling Solution, concepita per le stampanti HP, offre un sistema di gestione del colore potente, automatico ed economico con un flusso di lavoro completamente semplificato che consente di ridurre i problemi dei dispositivi di misurazione non in linea e di risparmiare tempo e denaro. X-Rite e HP insieme offrono ai designer, ai fotografi e ad altri professionisti della creatività la possibilità di generare stampe fotografiche e di prova in modo accurato e omogeneo.

### Advanced Profiling Solution include:

- La funzione di calibrazione del monitor HP Colorimeter, che consente di calibrare e creare profili di tutti i monitor: LCD, CRT e laptop
- Un programma software per la modifica e la creazione di profili ICC che offre caratteristiche e funzionalità aggiuntive rispetto a quelle disponibili in HP Color Center.

Utilizzando Advanced Profiling Solution, è possibile:

- Vedere colori corrispondenti su schermo e su carta.
- Generare profili di colore per tutti i tipi di carta, in RGB o CMYK.
- Modificare i profili colore visivamente per il massimo controllo. • Eseguire con facilità tutte le operazioni mediante un'interfaccia software passo passo di facile utilizzo. Non richiede l'uso di manuali.

HP Advanced Profiling Solution è completamente supportata da HP ed elimina la necessità di contattare i vari reparti di assisten za di diverse società.

### Caratteristiche chiave

HP Advanced Profiling Solution consente all'utente di assumere il pieno controllo dei colori:

- Calibrazione e creazione di profili per tutti i monitor: LCD, CRT e laptop.
- Creazione automatica di profili CMYK tramite i driver software HP per garantire stampe accurate.
- Creazione automatica di profili CMYK quando la stampante è gestita da un RIP (Raster Image Processor) per la produzione di stampe digitali e di prova accurate.
- Modifica facile e visiva dei profili per un controllo completo del colore.

### **Tecnologia**

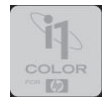

Pagina 22